Bedienungsanleitung

# **Digitaler HDTV Kabel Receiver**

# **mit integriertem soundsystem**

**DEUTSCH**

Soundbox-DVB-C HD\_V.0259A

# **Inhalt**

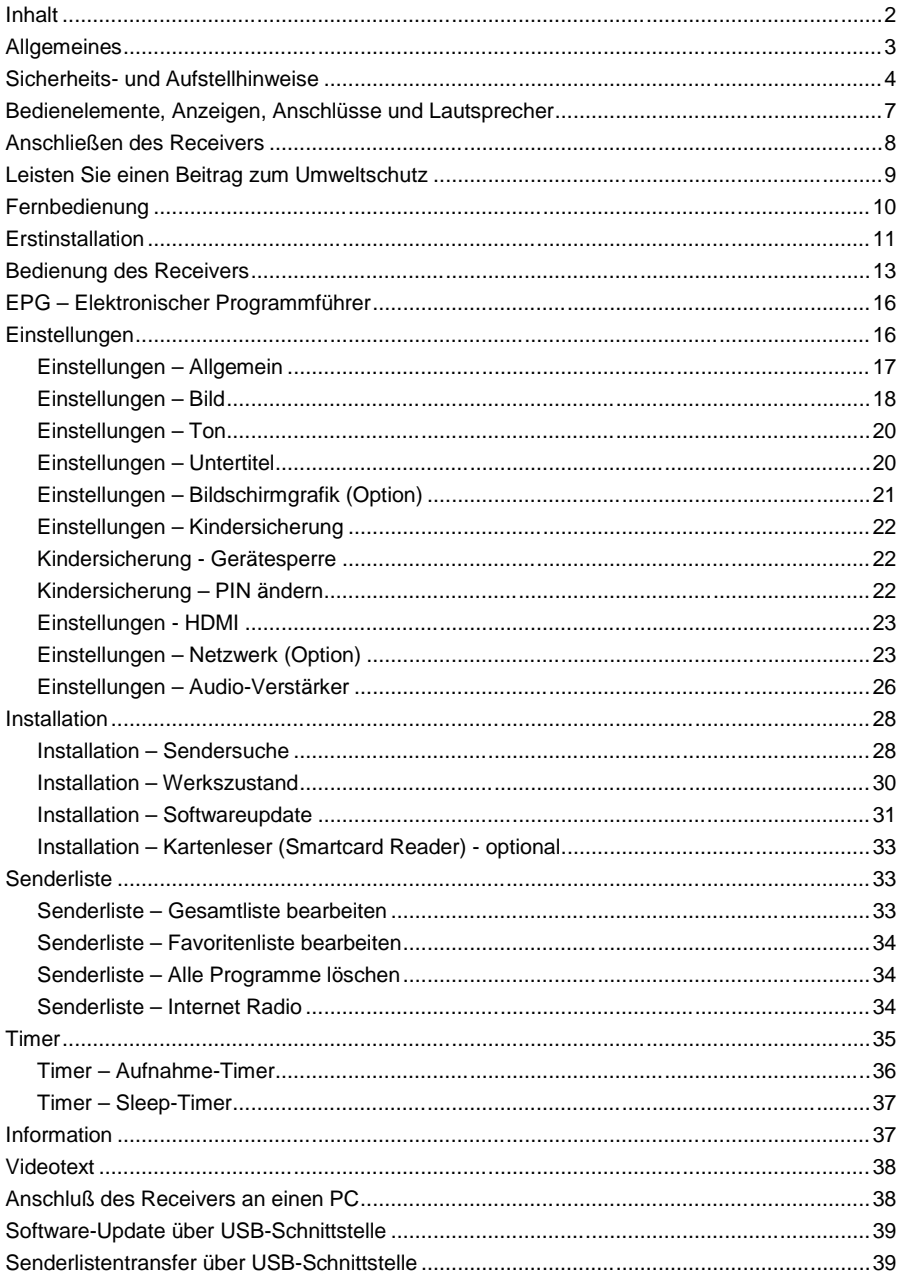

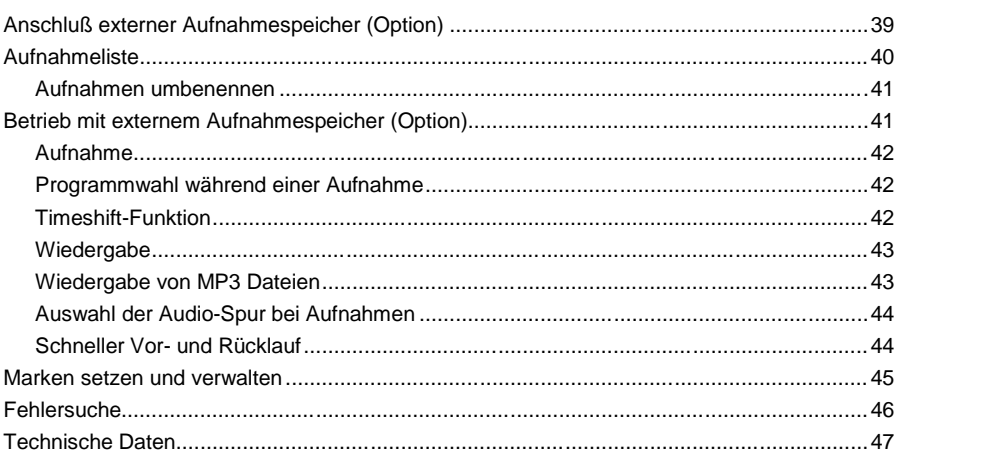

# *Allgemeines*

## **Garantie**

Die Garantiezeit beginnt mit dem Kauf des Gerätes. Diesen Zeitpunkt weisen Sie bitte durch den Kaufbeleg (Kassenzettel, Rechnung, Lieferschein u. ä.) nach. Bewahren Sie diese Unterlagen bitte sorgfältig auf. Unsere Garantieleistung richtet sich nach unseren, zum Zeitpunkt des Kaufes gültigen, Garantiebedingungen. Bringen Sie im Reparaturfall bitte das Gerät zu Ihrem Fachhändler oder senden Sie es dorthin ein.

Das Gerät ist mit dem CE-Zeichen gekennzeichnet und entspricht damit den  $\epsilon$ wesentlichen Anforderungen der Europäischen Richtlinien 2014/30/EU, elektromagnetische Verträglichkeit und 2014/35/EU, elektrische Sicherheit; und der Ökodesign-Richtlinie 2009/125/EG laut Verordnung 107/2009; sowie 2011/65/EU zur Beschränkung der Verwendung bestimmter gefährlicher Stoffe in Elektro- und Elektronikgeräten.

## **Auspacken des Gerätes**

An der Geräteunterseite links befindet sich der Basslautsprecher. Entfernen Sie nach dem Auspacken die Schutzabdeckung vom Basslautsprecher und achten Sie darauf, dass die Membran des Lautsprechers nicht beschädigt wird.

## **Hinweise**

- Es befinden sich zusätzliche Aufschriften auf dem Boden des Gerätes.
- Besuchen Sie regelmäßig die Homepage des Herstellers um dort Informationen über neue Softwareversionen zu erhalten.

# *Sicherheits- und Aufstellhinweise*

#### **Bestimmungsgemäßer Gebrauch**

Der digitale Kabel-Receiver dient dem Empfang von digitalen Kabel-Programmen im privaten Bereich. Er ist ausschließlich für diesen Zweck bestimmt und darf nur dafür verwendet werden. Beachten Sie alle Informationen in dieser Bedienungsanleitung, insbesondere die Sicherheitshinweise.

Jede andere Verwendung gilt als nicht bestimmungsgemäß und kann zu Sachschäden oder sogar zu Personenschäden führen.

Sie bedeutet zudem den sofortigen Garantieverlust.

Es wird keine Haftung für Schäden übernommen, die durch nicht bestimmungsgemäßen Gebrauch entstehen.<br>Alle von uns vertriebenen

Alle von uns vertriebenen Geräte entsprechen den bei Kauf gültigen Sicherheitsbestimmungen und sind bei bestimmungsgemäßem Gebrauch **grundsätzlich sicher!** Beachten Sie bitte die nachfolgenden Hinweise, um mögliche Gefahren, Beschädigungen oder Fehlfunktionen zu vermeiden:

### **Aufstellen des Gerätes**

Stellen Sie das Gerät auf einen festen, sicheren und horizontalen Untergrund.

Stellen Sie das Gerät nicht auf Betten, Sofas, weiche Teppiche oder ähnliche Oberflächen, da hierbei die Lüftungsschlitze am Boden verdeckt werden und die notwendige Luftzirkulation unterbrochen wird.

Die Öffnung für den Basslautsprecher auf der Geräteunterseite darf auf keinen Fall abgedeckt werden, weil dadurch die Klangqualität des Gerätes vermindert würde.

Stellen Sie sicher, dass die Lüftungsschlitze am Gerät nicht abgedeckt sind. z. B. durch darauf liegende Zeitungen, Tischdecken, Gardinen oder dergleichen. Dies könnte möglicherweise zu einem Gerätebrand führen.

Die maximale Umgebungstemperatur für das Gerät und das beiliegende Netzteil beträgt: +35° C.

Das Gerät darf nicht in der Nähe von Wärmequellen (z. B. Heizung, Ofen, etc.) aufgestellt werden. Generell darf das Gerät nur an solchen Orten betrieben werden, wo es vor Erwärmung durch externe Wärmequellen geschützt ist und auch nicht direkter oder indirekter Erwärmung durch Sonneneinstrahlung ausgesetzt ist.

Die beim Betrieb entstehende Wärme muss durch ausreichende Luftzirkulation abgeführt werden. Deshalb darf das Gerät nicht abgedeckt oder in einem geschlossenen Schrank untergebracht werden.

Sorgen Sie für einen Freiraum von mindestens 10 cm um das Gerät. Heizungen oder andere Wärmequellen in Gerätenähe können zu Fehlfunktionen oder Beschädigungen des Gerätes führen. Es dürfen keine offenen Brandquellen, wie z.B. brennende Kerzen auf das Gerät gestellt werden.

Durch die Wärmeentwicklung des Gerätes und durch die Gummifüße können in Verbindung mit Möbeloberflächen Farbveränderungen hervorgerufen werden. Stellen Sie das Gerät gegebenenfalls auf eine geeignete Unterlage.

Der Standort darf nicht in Räumen mit hoher Luftfeuchtigkeit, z.B. Bad oder Sauna, gewählt werden, da Niederschläge von Kondenswasser zur Beschädigung des Gerätes führen können. Das Gerät darf nicht in tropischem Klima verwendet werden.

Das Gerät ist für die Verwendung in trockener Umgebung und in gemäßigtem Klima vorgesehen und darf **nicht** Tropf- oder Spritzwasser ausgesetzt werden.

Wird das Gerät von einem kalten an einen warmen Ort gebracht kann Kondensfeuchtigkeit im Gerät entstehen. Das Gerät einige Stunden ausgeschaltet lassen.

#### **Netzanschluss**

#### **ACHTUNG:**

Verwenden Sie ausschließlich das mitgelieferte Original-Netzteil! Das Gerät darf auf **keinen Fall** an einer anderen Stromquelle (z. B. Autobatterie) angeschlossen werden! Das Netzteil darf nur an eine Netzspannung von 230 V~/50 Hz angeschlossen werden.

Der Netzstecker muss jederzeit erreichbar sein, um das Gerät vom Netz trennen zu können.

Das Netzteil des Gerätes darf erst angeschlossen werden, nachdem alle Kabel vorschriftsmäßig am Receiver angeschlossen sind. Wenn das Netzteil des Gerätes defekt ist bzw. wenn das Gerät sonstige Schäden aufweist, darf es nicht in Betrieb genommen werden.

Vermeiden Sie den Kontakt des Gerätes mit Wasser oder Feuchtigkeit. Nehmen Sie das Gerät nicht in der Nähe von Badewannen, Swimmingpools oder spritzendem Wasser in Betrieb.

Stellen Sie keine Behälter mit Flüssigkeit, z.B. Blumenvasen, auf das Gerät. Diese könnten umfallen, und die auslaufende Flüssigkeit kann zu erheblicher Beschädigung bzw. zum Risiko eines elektrischen Schlages führen.

Ziehen Sie unbedingt sofort den Netzstecker aus der Steckdose, falls unbeabsichtigt Flüssigkeiten oder Fremdkörper ins Gerät gelangt sind. Vor Wiederverwendung das Gerät von einem Fachmann überprüfen lassen.

Öffnen Sie das Netzteil oder das Gerät auf keinen Fall – dies darf nur der Fachmann.

Kinder nicht unbeaufsichtigt am Gerät hantieren lassen. Fremdkörper, z.B. Nadeln, Münzen, etc., dürfen nicht in das Innere des Gerätes fallen.

Die Anschlusskontakte auf der Geräterückseite nicht mit metallischen Gegenständen oder den Fingern berühren. Die Folge können Kurzschlüsse sein.

Das Gerät nicht in der Nähe von Geräten aufstellen, die starke Magnetfelder erzeugen (z.B. Motoren, Transformatoren). Verwenden Sie einen geeigneten, leicht zugänglichen Netzanschluss und vermeiden Sie die Verwendung von Mehrfachsteckdosen!

Netzteil nicht mit nassen Händen anfassen, Gefahr eines elektrischen Schlages! Bei Störungen oder Rauch- und Geruchsbildung aus dem Gehäuse sofort Netzstecker aus der Steckdose ziehen!

Sollten Wasser oder Fremdkörper ins Geräteinnere gelangt sein oder wurde das Netzteil beschädigt, darf das Gerät nicht in Betrieb genommen werden. Das Gerät muss vorher von einem Fachmann (Technischer Kundendienst) überprüft bzw. repariert werden.

Ziehen Sie vor Ausbruch eines Gewitters Antennenstecker und Netzstecker.

Vor dem Anschließen des Fernsehers an den Receiver muss der Netzstecker des Fernsehers aus der Steckdose gezogen werden. Es besteht sonst die Gefahr, dass der Fernseher beschädigt wird.

Wenn das Gerät längere Zeit nicht benutzt wird, z.B. vor Antritt einer längeren Reise, ziehen Sie den Netzstecker aus der Steckdose.

Entnehmen Sie auch die Batterien der Fernbedienung, da diese auslaufen und die Fernbedienung beschädigen können.

#### **Reinigung und Pflege**

Vor dem Reinigen muss der Receiver von der Stromversorgung getrennt werden (Netzstecker ziehen).

Verwenden Sie zum Reinigen ein trockenes weiches Tuch. Verwenden Sie keine Reinigungslösungen, welche die Oberfläche des Gerätes angreifen. Sprühen Sie den Reiniger niemals direkt auf das Gerät.

### **Richtiger Umgang mit Batterien**

Batterien dürfen nicht Hitze wie extremen Sonnenschein, Feuer oder ähnlichem ausgesetzt werden.

Batterien können Giftstoffe enthalten. Achten Sie darauf, dass Batterien nicht in die Hände von Kindern gelangen. Kinder könnten Batterien in den Mund nehmen und verschlucken.

Auslaufende Batterien können Beschädigungen an der Fernbedienung verursachen. Wenn der Receiver längere Zeit nicht benutzt wird, nehmen Sie die Batterien aus der Fernbedienung.

Batterien können Giftstoffe enthalten, die die Umwelt schädigen. Entsorgen Sie die Batterien deshalb unbedingt entsprechend der geltenden gesetzlichen Bestimmungen. Werfen Sie die Batterien niemals in den normalen Hausmüll.

Entnehmen Sie auch die Batterien der Fernbedienung, da diese auslaufen und die Fernbedienung beschädigen können. Normale Batterien dürfen nicht geladen, erhitzt oder ins offene Feuer geworfen werden (**Explosionsgefahr!**).

### **Aufstellort für das Gerät wählen**

Die Klangqualität des Receivers hängt, wie bei allen hochwertigen Soundsystemen, von der Platzierung im Raum ab.

Für den Betrieb zusammen mit einem Fernsehgerät empfiehlt es sich, den Receiver mittig unter dem Fernseher zu platzieren.

Achten Sie darauf, dass das Gerät nicht zu weit unten und nicht zu weit hinten in einem Schrank oder Regal aufgestellt wird.

Stellen Sie das Gerät auf einen festen, sicheren und horizontalen Untergrund. Die Öffnung für den Basslautsprecher auf der Geräteunterseite darf auf keinen Fall abgedeckt werden, weil dadurch die Klangqualität des Gerätes vermindert würde. Legen Sie keine Decken oder Gegenstände unter das Gerät.

# *Bedienelemente, Anzeigen, Anschlüsse und Lautsprecher*

### **Gerätevorderseite**

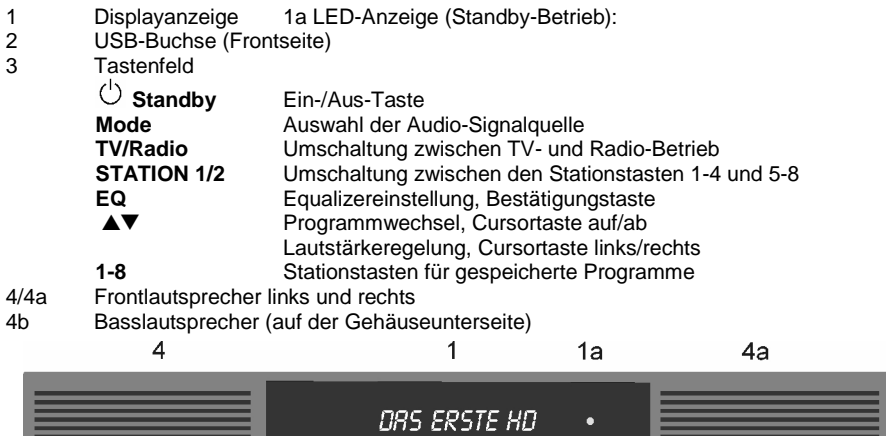

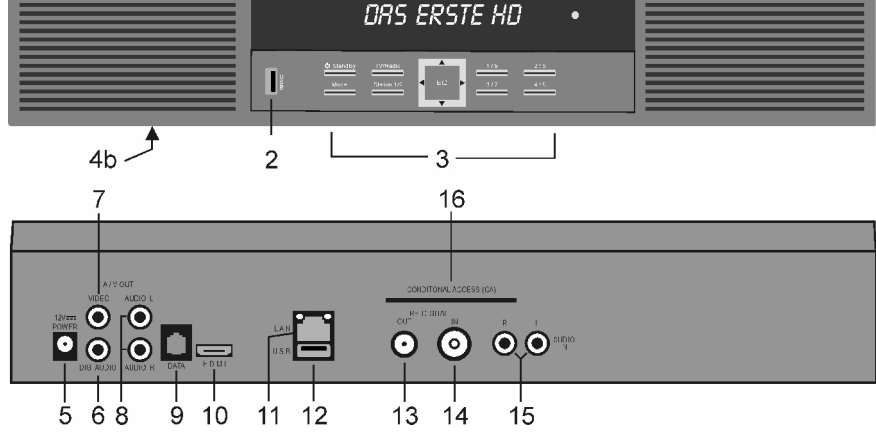

## **Geräterückseite**

- 5 Anschluß für Netzteil 12VDC<br>6 Ausgang DIGITAL AUDIO
- 6 Ausgang DIGITAL AUDIO<br>7 Ausgang VIDEO (Optional
- 7 Ausgang VIDEO (Optional)<br>8 Ausgange AUDIO L R (Ana
- 8 Ausgänge AUDIO L<sup>'</sup>R (Analog)<br>9 DATA-Buchse: IR-Anschluß für
- 9 DATA-Buchse: IR-Anschluß für Infrarot-Maus und Schnittstelle für Softwareupdate<br>10 HDMI-Buchse zum Anschluss an Fernseher mit HDMI-Anschluß
- 10 HDMI-Buchse zum Anschluss an Fernseher mit HDMI-Anschluß
- 11 LAN Anschluß zum Einbinden des Receivers in ein bestehendes Netzwerk (Option)<br>12 LISB-Buchse (Rückseite) zum Anschluß eines externen Aufnahmespeichers und
- 12 USB-Buchse (Rückseite) zum Anschluß eines externen Aufnahmespeichers und Schnittstelle für Software-Update (Option)
- 13 RF Output HF-Ausgang zum Anschluß für ein HF-Kabel zur Antennenbuchse des Fernsehers oder Videorecorders.
- 14 RF Digital Input Antennenbuchse für Kabelanschluss.<br>15 AUDIO IN LR: Audioeingänge (analog) z. B. für TV Gerä
- 15 AUDIO IN LR: Audioeingänge (analog) z. B. für TV Gerät<br>16 Kartenleser für Smartcard (optional)
- Kartenleser für Smartcard (optional)

# *Anschließen des Receivers*

#### **Antenne anschließen**

Antennenkabel von der Kabelanschlussdose an die Buchse RF DIGITAL INPUT (14) des Receivers anschließen.

Die Buchse RF OUTPUT (13) des Receivers kann über ein HF-Kabel mit der Antennenbuchse des Fernsehgerätes verbunden werden.

#### **Fernsehgerät anschließen**

Verbinden Sie die HDMI-Buchse (10) des Receivers und den Fernseher durch ein HDMI- Kabel.

Sollten bei Wiedergabe des Fernsehtons über die Lautsprecher des Receivers Bild und Ton nicht synchron sein, dann müssen die Audioausgänge LR des Fernsehers mittels eines Cinchkabels mit den Anschlüssen AUDIO IN (15) des Receivers verbunden werden.

Die entsprechenden Einstellungen werden im Abschnitt "Audio-Verstärker / Ein- und Ausgänge" beschrieben.

#### **Netzteil anschließen**

DC-Stecker des beigepackten Netzteils in die Buchse POWER +12 V (5) des Receivers stecken.

#### **Externe Aufnahmespeicher anschließen**

An die USB-Buchse (12) an der Rückseite und an die USB-Buchse (2) vorne am Receiver können externe Aufnahmespeicher zur Aufnahme und Wiedergabe angeschlossen werden. **Wichtige Hinweise:**

- **Es kann immer nur eine der beiden USB-Buchsen verwendet werden. (Die aktive** USB-Buchse ist im Menü "Anschlüsse" mit einem Stern \* gekennzeichnet). An **der USB-Buchse an der Frontseite, dürfen USB-Sticks nur direkt, ohne Verlängerungskabel angeschlossen werden.**
- **Der Receiver muss immer in den Standby-Betrieb geschaltet werden, bevor ein Aufnahmespeicher an der USB-Buchse an- oder abgesteckt wird.**
- **Beachten Sie beim Anschluss von Geräten an die USB-Schnittstellen, dass diese nur für USB2.0-Speichermedien mit einer max. Stromaufnahme von 700mA und mit einer maximalen Speicherkapazität von 1 TB ausgelegt ist.**

#### **Netzwerkverbindung**

Verbinden Sie den Receiver mit einem funktionierenden Breitband-Internetanschluss. Siehe Abschnitt "Einstellungen – Netzwerk" in der Bedienungsanleitung.

Dazu muss das Netzwerkkabel an die LAN Anschlussbuchse (11) des Receivers angeschlossen werden.

## **IR-Maus anschließen (Option)**

Um den Receiver "unsichtbar" aufzustellen, können Sie an der RJ-11-Buchse DATA (9) eine so genannte IR-Maus anschließen. Diese muss so positioniert werden, daß sie die Signale der Fernbedienung empfangen kann.

In die IR-Maus ist eine 2farbige Leuchtdiode (LED) integriert, die den Betriebszustand des Receivers anzeigt: LED leuchtet rot - Receiver im Standby-Betrieb

LED leuchtet grün - Receiver ist eingeschaltet

# *Leisten Sie einen Beitrag zum Umweltschutz*

Batterien/Akkus gehören nicht in den Hausmüll. Als Verbraucher sind Sie gesetzlich verpflichtet, gebrauchte Batterien zurückzugeben. Sie können Ihre alten Batterien kostenlos bei öffentlichen Sammelstellen Ihrer Gemeinde oder überall dort abgeben, wo Batterien der betreffenden Art verkauft werden

Diese Zeichen finden Sie auf schadstoffhaltigen Batterien:

**Pb** = Batterie enthält Blei **Cd** = Batterie enthält Cadmium **Hg** = Batterie enthält Quecksilber

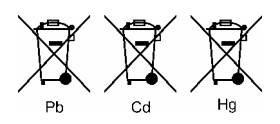

### **Entsorgungshinweis für Verpackungen**

Verpackungen und Packhilfsmittel sind recyclingfähig und sollen grundsätzlich der Wiederverwertung zugeführt werden.

Verpackungsmaterialien wie z. B. Folienbeutel gehören nicht in Kinderhände.

#### **Hinweise zum Umweltschutz**

Wenn dieses Gerät eines Tages ausgedient hat, sollten Sie es nicht einfach in den Hausmüll werfen. Sicher gibt es in Ihrer Gemeinde einen Wertstoff- oder Recyclinghof, über den Altgeräte angenommen und einer Verwertung zugeführt werden.

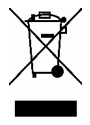

### **Einsetzen der Batterien in die Fernbedienung**

Öffnen Sie den Batteriefachdeckel an der Unterseite der Fernbedienung und setzen Sie die beiden Batterien 1,5 V (Typ: AAA) ein. Achten Sie dabei auf richtige Polung!

**HINWEIS:** Wenn einzelne Fernbedienbefehle nicht mehr oder nicht richtig ausgeführt werden, sollte der Batteriesatz erneuert werden. Batterien dürfen nicht übermäßiger Wärme ausgesetzt werden. Trockenbatterien dürfen nicht geladen werden.

# *Fernbedienung*

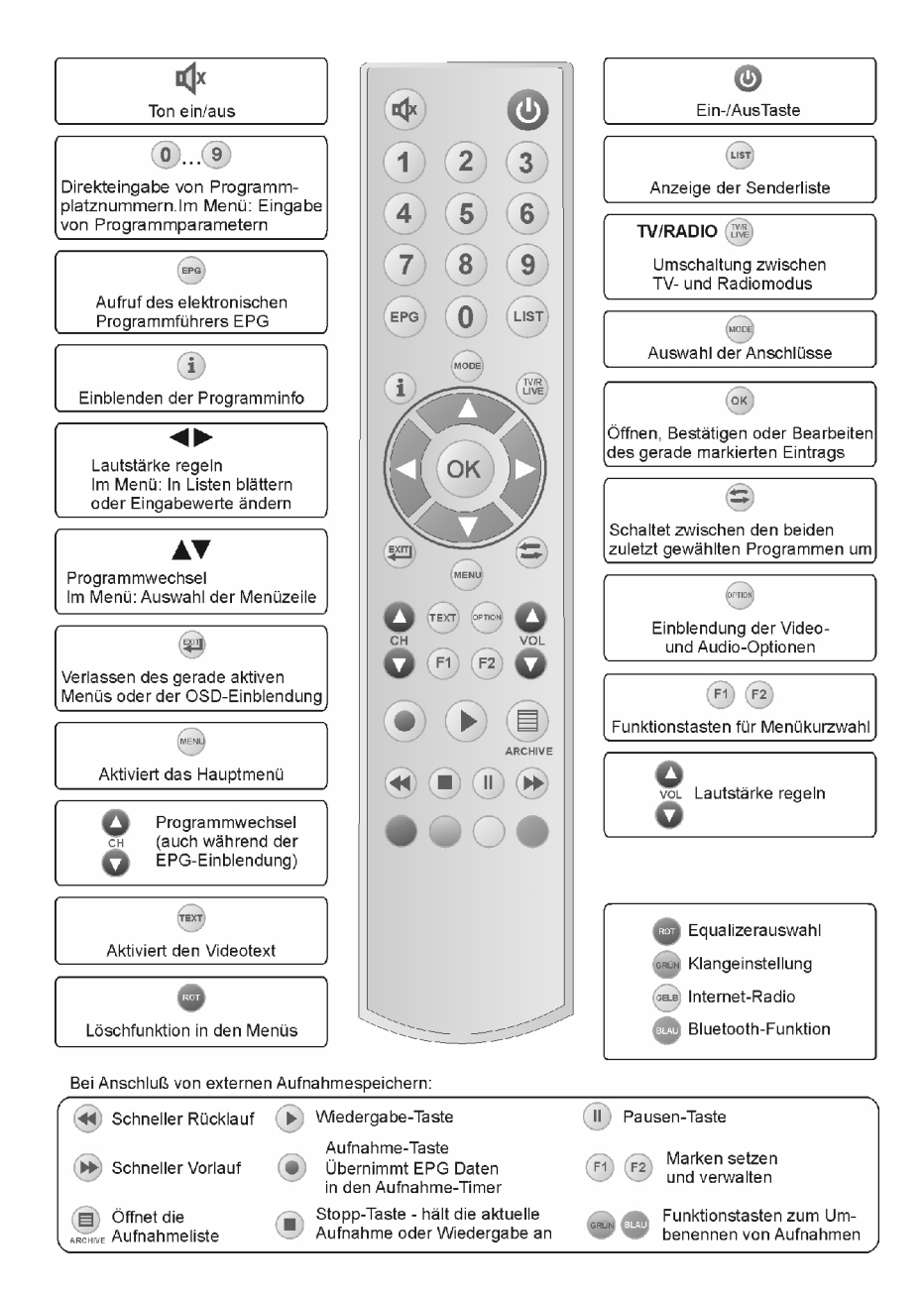

# *Erstinstallation*

Nachdem Sie die Sicherheitshinweise durchgelesen haben, und die im Kapitel "Anschließen des Receivers" beschriebenen Schritte erfolgreich durchlaufen wurden, verbinden Sie das Gerät mit dem Stromnetz. Bei der ersten Inbetriebnahme des Gerätes erscheint das Willkommen-Fenster des Installationsassistenten. Mit Hilfe des Installationsassistenten können Sie auf einfachste Weise die wichtigsten Einstellungen des Digital-Receivers vornehmen.

### **Menüsprache**

Im ersten Installationsschritt wählen Sie mit den Tasten ▲ oder die gewünschte Sprache aller Menüs aus und bestätigen dies mit **OK**.

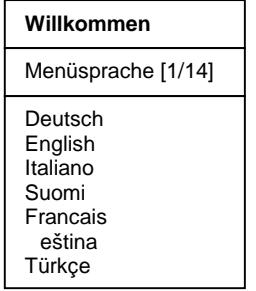

### **Land**

Im nächsten Schritt legen Sie fest in welchem Land Ihr Digital-Receiver betrieben wird. Die Auswahl des Landes erfolgt mit den Tasten ▲ oder ▼ und wird mit OK bestätigt. Mit der Taste **EXIT** gelangen Sie wieder in den ersten Installationsschritt und können somit jederzeit Fehleingaben korrigieren.

#### **HINWEIS:**

Die Auswahl des Landes beeinflusst die Sortierung der Senderliste.

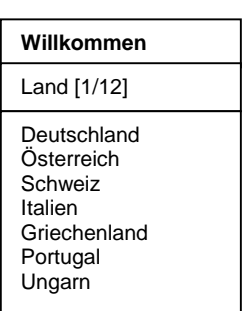

### **Netzwerk**

Im nächsten Schritt erfolgen die Netzwerkeinstellungen.

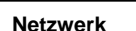

DHCP IPAdresse SubMaske **Gateway** DNS-Server

Aus 255.255.255.255. 255.255.255.255. 255.255.255.255. 255.255.255.255.

MAC | 000DF2000889

Hier haben Sie folgende Möglichkeiten zur Auswahl:

- a) Sie wollen den Receiver **nicht** in ein Netzwerk einbinden.
- b) Sie wollen den Receiver in ein Netzwerk einbinden und verfügen über einen DHCPtauglichen Router. In diesem Fall verfahren Sie so, wie in der Bedienungsanleitung auf Seite 23 "DHCP Einstellung" beschrieben.
- c) Sie wollen den Receiver in ein Netzwerk einbinden und besitzen **keinen** DHCPtauglichen Router. In diesem Fall verfahren Sie so, wie in der Bedienungsanleitung auf Seite 24 "Manuelle Einstellung der IP-Adresse" beschrieben.

Im nächsten Schritt des Installationsassistenten wählen Sie mit den Tasten ▲▼ Ihren Kabelnetzbetreiber bzw. die Netzwerkparameter Ihres Kabelnetzbetreibers aus.

Wenn Sie sich nicht sicher sind welcher Modulationstyp von Ihrem Kabelnetzbetreiber verwendet wird, dann wählen Sie mit den Tasten AV "QAM-ALL" für eine automatische Sendersuche. Sie müssen lediglich die entsprechende Symbolrate (6.111MS, 6.875MS oder 6.900MS) wählen.

#### **Willkommen**

Netzwerk

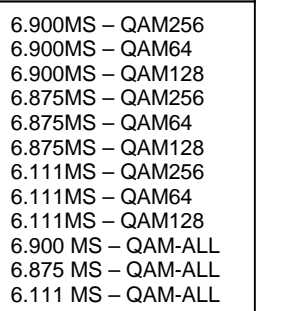

#### **Sendersortierung**

Im folgenden Schritt der Erstinstallation werden Sie gefragt, ob die Sender, welche im Suchlauf gefunden werden, automatisch sortiert werden sollen.

Hinweis: Diese Funktion ist nur wirksam, wenn entsprechende Programmlisten-Informationen von den Sendern ausgestrahlt werden.

Wählen Sie mit den Tasten **▲** oder **▼ Manuell** oder **Automatisch**<br>Senderreibenfolge bleibt unveränder Senderreihenfolge bleibt unverändert Automatisch: Sender werden automatisch sortiert und bestätigen dies mit **OK**.

Es erscheint das Menü für die automatische Sendersuche und der Suchlauf wird gestartet. Während der Suche wird im Fenster *Status: Suche läuft...* angezeigt. Die neu gefunden TV und Radioprogramme werden aufgelistet. Ist die Suche abgeschlossen, erscheint die Einblendung *Status: Beendet*.

Verlassen Sie dann das Suchlauf-Menü mit **EXIT**.

Hinweis: Im Menü "Einstellung-Allgemein" kann die Funktion "Sendersortierung" auch später geändert werden.

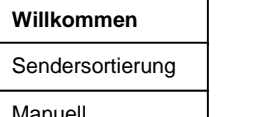

Automatisch

# *Bedienung des Receivers*

## **Ein- und Ausschalten**

- Sie können den Receiver mit den Tasten  $\circledcirc$  oder  $\bullet$  <sup>ch</sup>  $\bullet$  einschalten.
- Der Digital-Receiver wird mit der Taste  $\ddot{\circ}$  in Bereitschaft (Stand-By) geschaltet.

#### **Hinweise:**

- 1. Der Receiver ist mit einer energiesparenden "Low-Power-Standby-Schaltung" ausgestattet. Ist diese Funktion eingeschaltet, dann beträgt die Leistungsaufnahme des Receivers im Standby-Modus weniger als 1 Watt. Diese Funktion kann im Menü "Einstellungen/Allgemein" ein- oder ausgeschaltet werden.
- Ist die Funktion eingeschaltet, dann dauert der Einschaltvorgang ca. 10 Sekunden (Displayanzeige: "boot"). Der Receiver startet nach dem Einschalten mit dem zuletzt aktiven Programmplatz und dem zuletzt aktiven Modus (TV, Radio oder Favorit).
- Ist die Funktion ausgeschaltet, dann startet der Receiver nach dem Einschalten sofort mit dem zuletzt aktiven Programmplatz und Modus (TV, Radio oder Favorit).
- 2. Zusätzlich verfügt das Gerät über die Funktion "Auto-Standby". Diese Funktion kann im Menü "Einstellungen/Allgemein" ein- oder ausgeschaltet werden. Ist "Auto-Standby" aktiviert (EIN), dann schaltet der Receiver nach 3 Stunden Laufzeit in den Standby-Betrieb. Voraussetzung: Es darf kein Timer aktiv oder programmiert sein und es dürfen keine Tasten auf der Fernbedienung oder am Gerät betätigt werden.
- 3. Ist der Receiver in ein Heimnetzwerk eingebunden und "DHCP" im Menü "Netzwerk" eingeschaltet, dann dauert der Einschaltvorgang ca. 30 Sekunden. Fehlt diese Verbindung, dann kann der Einschaltvorgang noch bis zu einer Minute länger dauern. Während dieser Zeit erscheint kein Bild.
- **HINWEIS:** Nur durch Ziehen des Netzsteckers ist der Digitalreceiver vollständig vom Stromnetz getrennt.

### **Betriebsart wählen**

Sie können zwischen den Betriebsarten **TV** (Fernsehprogramme) und **R** (Radioprogramme) wählen.

- Die gewünschte Betriebsart mit **TV/R** auf der Fernbedienung oder mit **TV/Radio** am Gerät wählen.

**Internet Radioprogramme** können, falls verfügbar, in der Radioprogrammliste abgespeichert werden. Siehe Abschnitt "Senderliste – Internet Radio".

## **Lautstärke ändern**

- Gewünschte Lautstärke mit <sup>Ovor</sup> Doder einstellen. Lautstärkeskala wird im Bild eingeblendet.

## **Ton stumm schalten (Mute)**

- Taste  $\mathbb{\breve{M}}$  drücken: Der Ton ist stumm geschaltet. Es erscheint ein Symbol in der rechten unteren Ecke des Bildschirmes.
- Taste  $\boxtimes$  nochmals drücken: Der Ton ist wieder eingeschaltet.

### **Toneinstellungen**

Durch Drücken der Taste **OPTION** werden die Audio Optionen eingeblendet.

Mit ▲ oder ▼ die gewünschte Audio Option wählen und mit OK aufrufen.

Wird die Audio Option AC-3 (oder Äquivalentes) gewählt, dann wird standardmäßig "Bitstrom" über den SPDIF-Anschluss ausgegeben.

#### **Klangeinstellung**

Sie können den Klang der eingebauten Lautsprecher nach Ihrem persönlichen Geschmack einstellen. Verwenden Sie dafür die rote und die grüne Taste am unteren Rand der Fernbedienung.

**Equalizer** Es stehen 4 voreingestellte Klangeinstellungen zur Verfügung: "Film" "Pop", "Rock" und "Klassik". Drücken Sie die rote Taste. Nun können Sie mit den Tasten ▲ oder die gewünschte Klangeinstellung auswählen und mit der Taste **OK** bestätigen. Diese Einstellung können Sie auch direkt am Gerät vornehmen. Die Einstellung wird hier aber durch Drücken der Taste **EQ** aktiviert. Die Programmierung der Klangeinstellung wird im Abschnitt "Audio-Verstärkereinstellung" – "Equalizereinstellung" in der Bedienungsanleitung genau beschrieben.

Mit der grünen Taste auf der Fernbedienung werden Bass, Höhen und Loudness ausgewählt .

- **Bass** Drücken Sie die grüne Taste einmal. Nun können Sie mit den Tasten ◄► den Bass einstellen. Die Anzeige wird nach kurzer Zeit wieder ausgeblendet.
- **Höhen** Drücken Sie die grüne Taste zweimal. Nun können Sie mit den Tasten ◄► die Höhen einstellen. Die Anzeige wird nach kurzer Zeit wieder ausgeblendet.
- **Loudness** Drücken Sie die grüne Taste dreimal. Nun können Sie mit den Tasten ◄► Loudness einstellen. Die Anzeige wird nach kurzer Zeit wieder ausgeblendet.

Die geänderten Einstellungen bleiben solange erhalten bis sie geändert werden oder bis das Gerät ausgeschaltet wird.

#### **Programmwahl**

#### **1. Normales Umschalten:**

Programme schrittweise vor- und zurückschalten, dazu die Tasten @ CH @ auf der Fernbedienung oder am Receiver entsprechend oft drücken. Um Programmplätze schnell durchzublättern" die Tasten  $\bullet$  <sup>ch</sup>  $\bullet$  entsprechend lange gedrückt halten.

#### **2. Umschalten durch Direkteingabe:**

Ein- und mehrstellige Programmplatznummern mit **1-0** an der Fernbedienung eingeben und mit **OK** direkt aufrufen. Nicht belegte Programmplätze werden ignoriert.

#### **3. Stationstasten:**

Die Stationstasten (1/5, 2/6, 3/7, 4/8) an der Vorderseite des Receivers können mit je 2 Programmen (TV oder Radio) belegt werden. Mit der Taste **STATION 1/2** wird zwischen den Programmblöcken 1-4 und 5-8 umgeschaltet.

#### **4. Auswahl der Programme aus den Senderlisten:**

Durch Drücken der LIST-Taste wird die zuletzt aktivierte Senderliste oder Favoritenliste<br>eingeblendet. Senderliste mit aurchblättern". Mit ▲ oder ▼ das gewünschte "durchblättern". Mit ▲ oder ▼ das gewünschte Programm wählen und mit **OK** aufrufen.

Durch zweimaliges Drücken der Taste **LIST** wird folgendes Menü angezeigt:

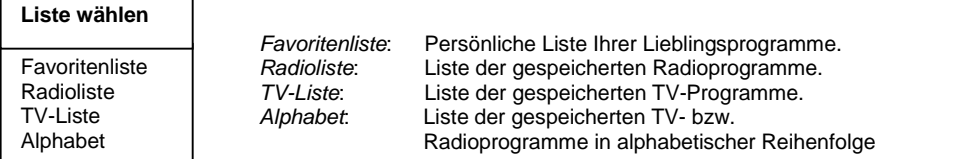

Mit ▲ oder ▼ die gewünschte Liste wählen und mit OK aktivieren. Danach mit ▲ oder ▼ das gewünschte Programm wählen und mit OK aktivieren.

In der Alphabet-Liste sind alle Programme alphabetisch geordnet. Um ein Programm zu suchen wechseln Sie mit <sup>(\*\*\*</sup> in das Fenster mit den Buchstaben. Mit ▲▼ und <u>a</u>den Anfangsbuchstaben des gesuchten Programms wählen und mit **OK** bestätigen. Nun wird die Seite der Senderliste angezeigt, auf der die Programme mit den entsprechenden Anfangsbuchstaben gespeichert sind. Mit wechseln Sie nun wieder in die Senderliste und wählen das gesuchte Programm mit ▲ ▼ und OK.

#### **5. Vom aktuellen zum zuletzt aktiven Programm schalten:**

Der Digitalreceiver merkt sich das zuletzt aktivierte Programm.

- Mit  $\bigcirc$  vom aktuellen zum zuletzt aktiven Programm schalten.
- $-$  Mit  $\bigcirc$  zum aktuellen Programm zurückschalten.

Bei jedem Programmwechsel werden Titel und Sendezeit des laufenden und folgenden Programms eingeblendet. An der Verlaufsanzeige unter der Programmnummer können Sie den zeitlichen Fortschritt der aktuellen Sendung erkennen.

Sie können diese Informationen auch durch Drücken der Taste **OK** aufrufen.

#### **Anschlüsse auswählen**

Die Bluetooth-Funktion (optional) kann direkt mit der blauen Taste der Fernbedienung aufgerufen werden.

Internet-Radio kann (sofern angeschlossen) mit der gelben Taste auf der Fernbedienung direkt aufgerufen werden.

Das Gerät verfügt über verschiedene Anschlüsse an die externe Geräte angeschlossen werden können.

Die entsprechende Auswahl treffen Sie indem Sie die Taste **MODE** auf der Fernbedienung bzw. an der Vorderseite des Gerätes drücken, dann im Menü "Anschlüsse" mit den Tasten den entsprechenden Anschluss auswählen und mit **OK** auf der Fernbedienung bzw. mit **EQ** vorne am Gerät bestätigen. Eine genaue Beschreibung der Anschlüsse finden Sie im Abschnitt *"Einstellungen – Audioverstärker"* der Bedienungsanleitung.

#### **Anschlüsse**

Kabel Empfang \* USB (Rückseite) USB (Frontseite) AUDIO IN L/R BLUETOOTH

Für den Fernsehton wählen Sie wieder den Menüpunkt "Kabel Empfang".

# *EPG – Elektronischer Programmführer*

DVB-konforme Sender bieten zu ihrem Programm Informationen wie den Titel, die Sendezeit und eine Beschreibung der Sendungen an.

Die EPG-Informationen können nur aus der Grundbedienebene (keine Bildschirmeinblendung) aufgerufen werden.

Durch Drücken der Taste **EPG** wird das Menü mit der Programmvorschau aufgerufen. Hier sehen Sie alle Sendungen mit den Sendezeiten, die der eingestellte Sender überträgt. Die aktuelle Sendung ist farblich hervorgehoben. Im Timer programmierte Sendungen sind mit einem roten Kreis markiert.

In der Kopfzeile des Menüs werden der Programmname, das Datum und die aktuelle Uhrzeit dargestellt.

**Das Erste HD Mittwoch 11.11.2015 20:07**

Sobald der Doppelpunkt in der Uhrzeitanzeige blinkt, sind alle EPG-Daten des entsprechenden Senders komplett empfangen.

Mit den Tasten & CH W können Sie die Programme wechseln ohne die Programmvorschau zu verlassen. Nach dem Programmwechsel wird sofort die Programmvorschau des gewählten Programms angezeigt. Der Programmname wird links in der Kopfzeile des Menüs angezeigt.

Mit ▲▼ und wählen Sie die Sendung, über die Sie sich informieren wollen. Durch Drücken der Taste **OK** erhalten Sie ausführliche Informationen zu dieser Sendung. Mit den Tasten ▲ ▼ können Sie weiterblättern, falls der Textumfang für die Darstellung in einem Menüfenster nicht ausreicht.

Mit **EXIT** werden die Einblendungen verlassen.

# *Einstellungen*

Im Menü *Einstellungen* wird die Grundfunktionalität des Receivers festgelegt.

Lediglich die Zeitverschiebung (Winter-/Sommerzeit) muss evtl. korrigiert werden, damit die eingeblendete Uhrzeit und die Sendezeiten korrekt angezeigt werden.

#### **HINWEIS:**

Die verschiedenen Möglichkeiten der Bedienung werden in einer Einblendung am unteren Bildschirmrand erklärt.

Mit den Tasten bönnen die Einstellungen verändert werden. Beim Verlassen des Menüs (Taste **EXIT**) werden Sie aufgefordert die vorgenommenen Änderungen zu speichern (*Ja*) oder die vorherigen Einstellungen beizubehalten (*Nein*). Die entsprechende Auswahl treffen<br>Sie mit den Tasten und bestätigen dies mit der Taste OK und bestätigen dies mit der Taste OK.

Digitalreceiver mit  $\ddot{\mathcal{O}}$  einschalten. Drücken Sie die Taste **MENU**. Das Hauptmenü wird angezeigt: Die erste Menüzeile *Einstellungen* ist markiert.

#### **Hinweis:**

Der Menüpunkt "Aufnahmespeicher" wird nur dann eingeblendet. wenn an einer der USB-Buchsen des Receivers ein externer Aufnahmespeicher angeschlossen ist und diese USB-Buchse im Menü "Anschlüsse" ausgewählt wurde.

Drücken Sie die Taste **OK**.Es erscheint folgendes Menü:

Mit den Tasten ▲▼ treffen Sie eine Auswahl und bestätigen diese mit **OK**.

# *Einstellungen – Allgemein*

#### **1) Zeitverschiebung**

Nach dem ersten Einschalten sollten Sie die Abweichung der Ortszeit von der empfangenen GMT-Zeit einstellen. Die Einstellung erfolgt mit<br>den Tasten – Für Mitteleuropa gilt Winterzeit: . Für Mitteleuropa gilt Winterzeit: +1.00 Std. und Sommerzeit: +2.00 Std. Diese Einstellung Sommerzeitwechsel jeweils aktualisieren.

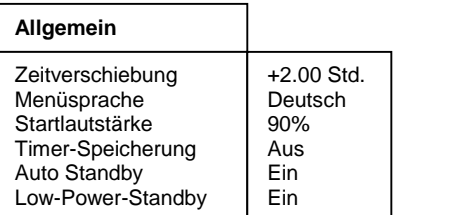

# **2) Auswahl der Menüsprache**

wählen Sie die gewünschte Menüsprache.

# **3) Startlautstärke**

kann die Startlautstärke des Receivers eingestellt werden.

#### **4) Timer-Speicherung**

"Ein" – programmierte Timer bleiben auch bei Stromausfall erhalten. "Aus" – programmierte Timer werden bei Stromausfall gelöscht.<br>Mit den Tasten bezam die Timer-Speicherung ein-/ausgesch kann die Timer-Speicherung ein-/ausgeschaltet werden.

# **5) Auto-Standby**

kann die "Auto-Standby"-Funktion ein- und ausgeschaltet werden. Ist "Auto-Standby" aktiviert (EIN), dann schaltet der Receiver nach 3 Stunden Laufzeit in den Standby-Betrieb. Voraussetzung: Es dürfen keine Tasten auf der Fernbedienung oder am Gerät betätigt werden.

# **6) Low-Power-Standby**

kann die Low-Power-Standby-Funktion ein- und ausgeschaltet werden. (Funktion ein: Standby-Leistungsaufnahme unter 1 Watt)

**Einstellungen Installation** Senderliste Timer Information Aufnahmespeicher

**Einstellungen** Allgemein Bild Ton Untertitel **Bildschirmarafik** Kindersicherung

HDMI Netzwerk Audio-Verstärker

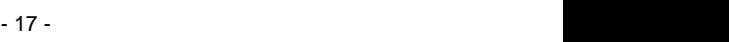

# *Einstellungen – Bild*

#### **1) Videosignal (Analog)** Ohne Funktion.

#### **2) Videosignal (Digital)**

Zur Anpassung an Ihr Fernsehgerät<br>kann mit den Tasten das kann mit den Tasten Videosignal der HDMI-Buchse gewählt werden (YCbCr oder *RGB*). Für bestimmte Video-Beamer empfiehlt sich die Einstellung RGB.

#### **3) Bildformat (Scart)**

Ohne Funktion.

# **4) Bildanpassung**

die Art der Bildschirmdarstellung, abhängig von der

Einstellung des Bildformats: Bildformat 16:9: Letterbox oder Pillarbox. Bildformat 4:3: Letterbox oder Vollbild.

**5) Videosystem** das Videosystem (Automatisch, PAL oder NTSC) Ihres Fernsehgerätes aus.

#### **6) Bildskalierung**

Hier wählen Sie die Bildauflösung aus, die an Ihren Fernseher ausgegeben werden soll.

#### **a.) Fernsehgerät an Video Out-Buchse angeschlossen:**

Wenn Sie ausschließlich über die Video Out-Verbindung fernsehen, erhalten Sie die optimale Bildqualität, wenn Sie im Unterpunkt "Bildskalierung" alle drei "Ausgänge" auf 720x576 stellen:

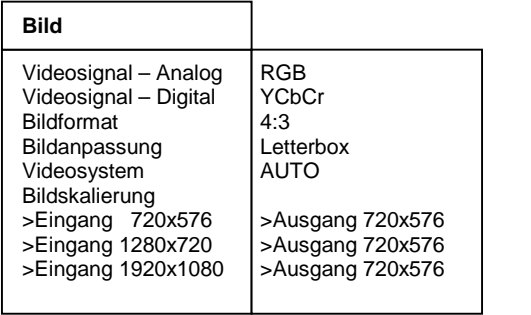

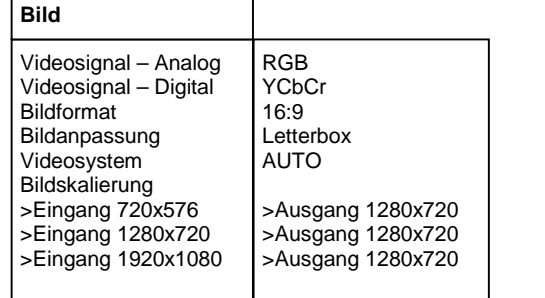

#### **b.) Fernsehgerät an HDMI-Buchse angeschlossen:**

Wenn Sie über die HDMI-Verbindung fernsehen, können Sie diese Werte so anpassen, dass Ihr Fernseher das schönste Bild zeigt.

Beachten Sie jedoch, dass dabei entscheidend ist, welches Eingangssignal gerade anliegt. Erläuterung:

Empfangen Sie einen HD-Sender (**H**igh **D**efinition, z.B. AstraHD+, ORF1HD,...), so kann das Fernsehbild vom Sender in den Auflösungen 720x576, 1280x720 oder 1920x1080 abgestrahlt werden. ORF1HD verwendet derzeit 1280x720, AnixeHD überträgt in 1920x1080. SD-Sender (Standard Definition Sender, z.B. derzeit ARD, ZDF, ORF2, etc.) dagegen verwenden ausschließlich die Auflösung 720x576.

Wenn Sie schnelle Umschaltzeiten beim Kanalwechsel bevorzugen, müssen Sie die Einstellungen unter "Bildskalierung" so wählen, dass bei "Ausgang" jeweils der gleiche Wert steht, z.B.

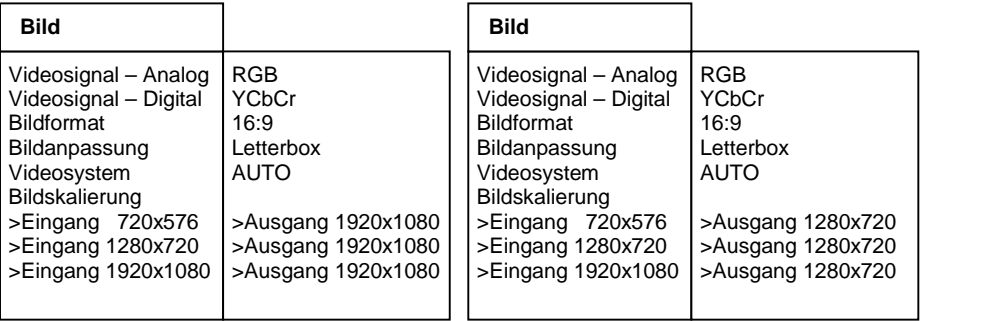

Wenn Sie dagegen größeren Wert auf die bestmögliche Bildqualität legen, müssen Sie die Einstellungen unter "Bildskalierung" wie folgt wählen:

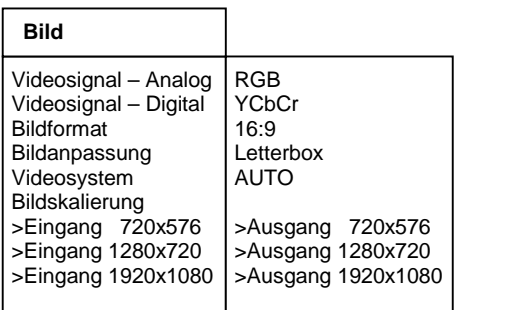

# *Einstellungen – Ton*

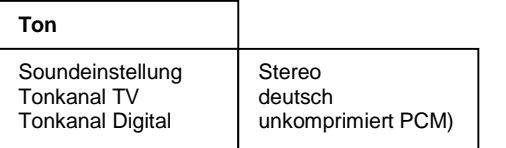

# **1) Soundeinstellung**

Mit den Tasten ◄► können Sie zwischen *Stereo*, *Mono links* bzw. *Mono rechts* wählen.

# **2) Tonkanal TV**

können Sie für den aktuellen Programmplatz den Tonkanal wählen, falls das gesendete Programm mehrere Optionen (Sprachen) ausstrahlt.

# **3) Tonkanal Digital**

können Sie für den aktuellen Programmplatz den Tonkanal am digitalen Ausgang (SPDIF) des Receivers wählen.

Drücken Sie **EXIT** um das Menü zu verlassen. Wählen Sie mit den Tasten ◄► ob Sie die vorgenommenen Änderungen speichern wollen (*Ja*) oder die vorherigen Einstellungen beibehalten möchten (*Nein*). Bestätigen Sie Ihre Auswahl mit der Taste **OK**.

# *Einstellungen – Untertitel*

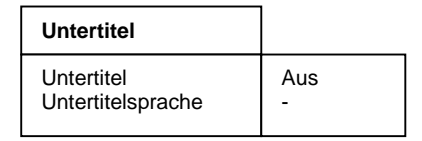

# **1) Untertitel**

können Sie die Anzeige von Untertiteln ein- bzw. ausschalten.

# **2) Untertitelsprache**

können Sie die Sprache auswählen, die als Untertitel angezeigt werden soll. Wenn keine Untertitel gesendet werden, wird ein "-" Zeichen angezeigt.

Es wird standardmäßig der Untertitel ausgewählt, der mit der Menüsprache übereinstimmt. Ist kein Untertitel in der betreffenden Sprache vorhanden wird der erste gefundene gestartet. Im Menü *UNTERTITEL* kann die Sprache bei Bedarf geändert werden, wobei diese Einstellung nur temporär ist und beim nächsten Programmwechsel verloren geht.

# *Einstellungen – Bildschirmgrafik (Option)*

Bewegen Sie den Cursor im Menü Einstellungen mit den Tasten AV auf die Zeile *Bildschirmgrafik* und drücken Sie die Taste **OK**. Es erscheint folgendes Menü:

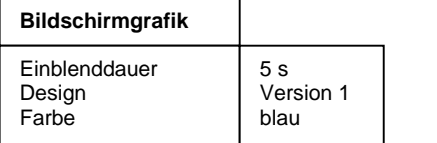

# **1) Einblenddauer:**

kann die Einblenddauer der Programminformationen beim Umschalten verändert werden (1-10 Sekunden).

**2) Design:** kann das Design der Bildschirmgrafik gewählt werden.

**3) Farbe:** kann die Farbe der Bildschirmgrafik gewählt werden.

# *Einstellungen – Kindersicherung*

Ihr Gerät ist mit einer Kindersicherung ausgestattet. Dadurch kann der Receiver vor unbefugter Benutzung gesichert werden. Bei aktivierter Kindersicherung kann der Receiver nur noch durch die Eingabe eines vierstelligen PIN-Codes eingeschaltet werden.

Bewegen Sie den Cursor im Menü *Einstellungen* mit den Tasten auf die Zeile *Kindersicherung* und drücken Sie die Taste OK.<br>Es erscheint folgendes Menü:

# *Kindersicherung - Gerätesperre*

Um die Gerätesperre zu aktivieren bzw. zu deaktivieren, bewegen Sie den Cursor auf die Zeile *Gerätesperre* und drücken **OK.** Es erscheint folgendes Menü:

**Kindersicherung Gerätesperre** PIN ändern

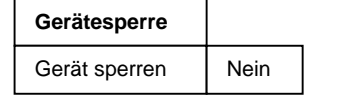

Mit den Tasten an wählen Sie zwischen folgenden Funktionen aus:<br>Finantischer Mein: Alle Funktionen freigegeben.

- Gerät sperren *Nein*: Alle Funktionen freigegeben.
	- Gerät läßt sich nur nach Eingabe des PIN-Codes einschalten und die Menüs lassen sich erst nach Eingabe des PIN-Codes aktivieren.
- Gerät sperren *Hotelmode:* Die Menüs lassen sich erst nach Eingabe des PIN-Codes aktivieren.

Drücken Sie **EXIT** um das Menü zu verlassen. Wählen Sie mit den Tasten ◄► ob Sie die vorgenommenen Änderungen speichern wollen (*Ja*) oder die vorherigen Einstellungen beibehalten möchten (*Nein*). Bestätigen Sie Ihre Auswahl mit der Taste **OK**.

# *Kindersicherung – PIN ändern*

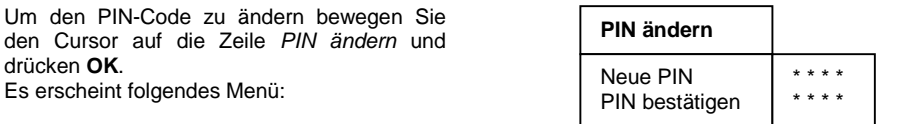

Der PIN-Code ist ab Werk auf **0000** eingestellt. Mit dem Code 9976 kann der Receiver immer eingeschaltet werden, unabhängig vom eingestellten PIN-Code.

Bewegen Sie den Cursor mit auf die Zeile *Neue PIN* und drücken Sie die Taste **OK**. Geben Sie mit den Tasten **0-9** einen 4-stelligen PIN-Code ein. Drücken Sie dann **OK**. Geben Sie jetzt zur Bestätigung den von Ihnen gewählten PIN-Code nochmals ein. Drücken<br>Sie danach OK

Drücken Sie **EXIT** um das Menü zu verlassen. Wählen Sie mit den Tasten bo Sie die vorgenommenen Änderungen speichern wollen (*Ja*) oder die vorherigen Einstellungen beibehalten möchten (*Nein*). Bestätigen Sie Ihre Auswahl mit der Taste **OK**.

#### **ACHTUNG:**

Sie dürfen den PIN-Code keinesfalls vergessen. Ist dieses doch einmal der Fall, wenden Sie sich bitte an Ihren Fachhändler!

# *Einstellungen - HDMI*

# **1) HDMI Audio Bitstrom**

kann der HDMI Audio Bitstrom ein- und ausgeschaltet werden. Diese Funktion kann eingeschaltet werden, wenn an der HDMI-Buchse des Receivers ein Fernsehgerät mit integriertem AC3-Decoder angeschlossen ist. In diesem Fall muss im Menü "Einstellungen-Ton" der Menüpunkt "Tonkanal Digital" auf "komprimiert" geschaltet werden.

#### **2) CEC**

Diese Funktion ist aktuell noch nicht verfügbar.

#### **3) CEC Standby**

Diese Funktion ist aktuell noch nicht verfügbar.

# *Einstellungen – Netzwerk (Option)*

Voraussetzung hierfür ist, dass die LAN-Buchse des Receivers über ein "1:1-LAN-Kabel" mit einem funktionierenden Breitband-internetanschluss (z. B. DLS-Router) verbunden ist. Stellen Sie nach dem Anschluss des LAN-Kabels sicher, dass dieses an beiden Enden korrekt in den Buchsen sitzt und die grüne LED der LAN-Buchse des Receivers leuchtet (sobald auf der Netzwerkleitung Datenverkehr stattfindet, muss auch die gelbe LED leuchten).

Bewegen Sie den Cursor im Menü *Einstellungen* mit den Tasten auf die Zeile *Netzwerk* und drücken Sie die Taste **OK**.

Es erscheint folgendes Menü:

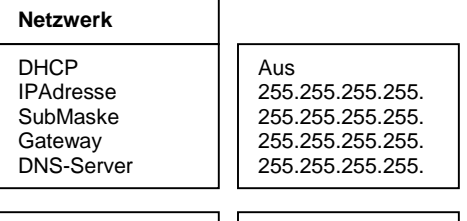

MAC | 000DF2000889

#### **DHCP Einstellung**

Der Receiver verfügt über einen DHCP-Client. Das bedeutet, dass die komplizierte und fehleranfällige feste Vergabe der IP-Adresse entfällt, wenn Ihr Router über einen DHCP- Server verfügt. Dadurch werden die IP-Adressen automatisch von Ihrem Router vergeben.

Bitte beachten Sie, dass diese Funktion die Einschaltzeit des Receivers verlängert!

Die Option "DHCP" im Menü "Netzwerk" sollte nur dann aktiviert werden, wenn Folgendes sichergestellt ist:

- 1.) Der Receiver ist über ein LAN-Kabel korrekt in das Heimnetzwerk eingebunden.
- 2.) Der DHCP-Server läuft.

Ist dies nicht der Fall, wird beim Verlassen des Netzwerk-Menüs die Einblendung "Einstellungen werden gespeichert, bitte warten…" erst nach einer Wartezeit von ca. 1 Minute ausgeblendet. Ferner dauert auch der Einschalt-Vorgang ca. 1 Minute länger, da der Receiver während dessen auf die Zuteilung seiner IP-Adresse wartet.

#### **So schalten Sie die DHCP-Funktion ein:**

Bewegen Sie den Cursor mit auf die Zeile *DHCP*. Mit den Tasten anschalten Sie die DHCP-Funktion ein.

Drücken Sie **EXIT**. Wählen Sie mit den Tasten ◄► ob Sie die vorgenommenen Änderungen speichern wollen (*Ja*) oder die vorherigen Einstellungen beibehalten möchten (*Nein*).

Beim Speichern wird automatisch versucht, eine IP-Adresse zu erhalten, genauso wie bei jedem Boot-Vorgang.

#### **Achtung**:

Wenn kein DHCP-Server gefunden wird, oder kein Netzwerkkabel gesteckt ist, kann der Boot-Vorgang sehr lange dauern (etwa 1 Minute länger). In dieser Zeit erscheint kein Bild!

#### **Manuelle Einstellung der IP-Adresse**

Im Menü "Netzwerk" werden die netzwerkspezifischen Einstellungen getroffen. Die IP-Adresse ist die eindeutige Adresse des Receivers im Netzwerk. Hat Ihr Router z.B. die IP-Adresse: 192.168.0.1, und Ihr Rechner z.B. 192.168.0.2, können Sie dem Receiver die Adresse: 192.168.0.3 zuweisen. Die SubMaske muss bei allen Geräten die Gleiche sein. Die DNS- Server-Adresse ist im Normalfall identisch mit der Gateway-Adresse.

Standardmäßig sollte dies die: 255.255.255.0 sein. Soll der Receiver auch aus dem Internet erreichbar sein, muss das Gateway eingetragen werden. Im Normalfall ist das die Adresse des Routers in Ihrem Netzwerk. Soll der Receiver nicht über das Internet erreichbar sein, muß die Gateway-Adresse 255.255.255.255 sein.

#### **Hinweis:**

Die Nummern müssen immer in 3-er Gruppen eingegeben werden, d.h. die 192.168.0.3 schreiben Sie 192.168.000.003.

Nun sollte der Receiver über das Netzwerk erreichbar sein. Um dies zu überprüfen können Sie ihn "anpingen", oder im Browser Ihrer Wahl seine Erreichbarkeit überprüfen. Um ihn "anzupingen" geben Sie bitte in der Eingabeaufforderung "ping IP-ADRESSE" ein. Hat der Receiver z.B. die Adresse 192.168.0.3 geben Sie "ping 192.168.0.3" ein. Daraufhin sollten Sie Antworten von ihrem Receiver erhalten.

Um die Erreichbarkeit über das Webinterface zu prüfen, geben Sie in Ihrem Browser die IP- Adresse des Receivers, gefolgt von ":8080" ein. Hat Ihr Receiver z. B. die Adresse 192.168.0.3, lautet die Adresse für das Webinterface: http://192.168.0.3:8080. Daraufhin sollten Sie das Webinterface des Receivers sehen.

Sollte Ihr Receiver nicht erreichbar sein, überprüfen Sie bitte alle Verbindungen und die IP- Adressen.

#### **Webinterface:**

#### **Zum Receiver streamen:**

Um ein MPEG codiertes Video vom PC an den Receiver zu streamen, benötigen Sie auf Ihrem PC einen geeigneten Media-Player, der den Datenstrom ausspielt. U.a. ist hierfür ein bekanntest Freeware Tool der "VLC Media Player" geeignet . Anhand dieses Beispieles soll im Folgenden die prinzipielle Vorgehensweise erläutert werden:

Wählen Sie im VLC-Player (V1.1.5) den Menüeintrag "Medien" -> "Streaming...". Im folgenden Dialogfeld können Sie dann den Film bestimmen, den Sie an den Receiver schicken wollen. Daraufhin klicken Sie auf "Stream", dann "Nächstes". Bei "Ziel" wählen Sie UDP aus. Bei "Adresse" geben Sie die IP-Adresse des Receivers ein. "Transkodierung" muss deaktiviert werden. Mit einem Klick auf "Stream" wird der Film zum Receiver übertragen. Um den Receiver in Empfangsbereitschaft zu schalten, klicken Sie bitte in dessen Webinterface im Feld "PC -> Receiver" auf "Start Stream". Das am PC übertragene Videosignal sollte nun am Fernseher erscheinen.

#### **Zum PC streamen :**

Um den Transportstrom des aktuellen Kanals vom Receiver auf den PC zu streamen, klicken Sie bitte im Webinterface im Feld "Receiver -> PC" auf "Start Stream". Sofern ein Plugin für den VLC-Player installiert wurde, wird nun im Webinterface der aktuelle Kanal wiedergegeben. Um den Stream im VLC-Player darzustellen, müssen Sie dort im Menü "Medien" den Unterpunkt "Netzwerkstream öffnen..." auswählen. Die Adresse geben Sie bitte wie folgt ein: udp://@PC-IP:1234 ein. Wenn Ihr Rechner die IP 192.168.0.2 hat, geben Sie bitte folgende Adresse ein: udp://@192.168.0.2:1234 ein. Um den Stream zu stoppen, klicken Sie im Webinterface im Feld "Receiver -> PC" auf "Stop Stream".

**Adressen:** Webinterface: http://Receiver-IP:8080<br>Stream ansehen: udp://@PC-IP:1234 udp://@PC-IP:1234

#### **Einschränkungen:**

- Der Receiver sendet nur einen Stream an nur eine IP-Adresse. Fordert ein zweiter PC einen Stream an, wird der Stream auf dem ersten PC abgebrochen.
- Während einer Aufnahme steht die Streaming-Funktion nicht zur Verfügung.
- Beachten Sie bei Fernzugriffen aus dem Internet auch die Anleitung Ihres Routers

#### **Hinweise / Urheberrecht:**

- Beachten Sie bei der Nutzung der Streaming-Funktionalität das jeweils geltende Urheberrecht Ihres Landes!
- Beachten Sie bei der Benutzung des "VLC media players" dessen Lizenzbestimmungen.

Für mittelbare oder unmittelbare Schäden jedweder Art oder entgangenen Gewinn, verursacht durch die Benutzung der Netzwerkfunktionalität des Receivers, wird keinerlei Haftung oder Gewährleistung übernommen. Die Benutzung erfolgt auf eigene Verantwortung und auf eigenes Risiko. Bei Unklarheiten oder Fragen ist stets der Fachmann zu konsultieren.

# *Einstellungen – Audio-Verstärker*

Im Menü *Audio-Verstärker* können Sie die Einstellungen für den integrierten Verstärker vornehmen.

Bewegen Sie den Cursor im Menü *Einstellungen* mit den Tasten

auf die Zeile *Audio-Verstärker* und drücken Sie die

Taste **OK**. Es erscheint folgendes Menü:

**Audio-Verstärker**

Ein- und Ausgänge Equalizereinstellung

#### **Ein- und Ausgänge**

#### **1.) Anschlüsse**

Wählen Sie mit den Tasten ben gewünschten Anschluss aus.

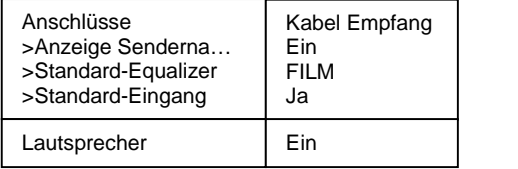

*Kabel* Audio-Signal des eingebauten Receivers

*USB (Rückseite)* USB Anschluss an der Rückseite des Receivers

*USB (Frontseite)* USB Anschluss an der Vorderseite des Receivers

*AUDIO IN L/R* Analoges Audio-Signal vom Anschluss AUDIO IN LR. (z. B. Fernseher falls Bild und Ton nicht synchron sind)

*BLUETOOTH* Zur Verbindung mit einem Bluetooth-Gerät (z. B. Smartphone).

(optional)

# **2.) Anzeige Sendername**

ob der Sendername (Ja) oder der gewählte Anschluss (Nein) im Display angezeigt wird.

# **3.) Standard-Equalizer**

welche Equalizereinstellung Sie dem jeweiligen Anschluss zuweisen wollen.

**4.) Standard-Eingang** ob der gewählte Anschluss der Standard-Eingang sein soll. D. h. nachdem Einschalten des Receivers wird automatisch dieser Anschluss ausgewählt.

**5.) Lautsprecher** ob die integrierten Lautsprecher des Receivers ein- oder ausgeschaltet sind.

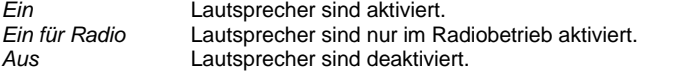

#### **Equalizereinstellung**

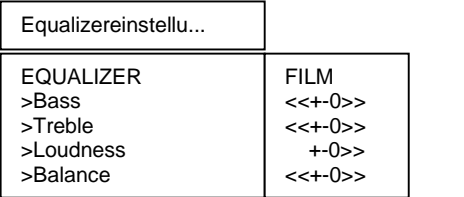

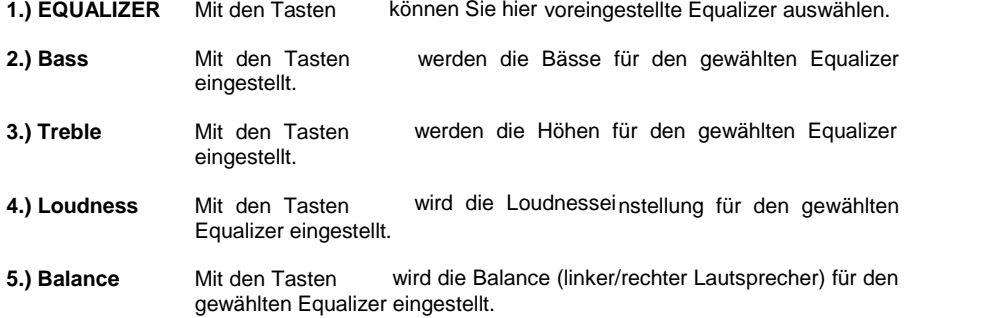

# *Installation*

#### **Änderungen in diesem Menü wirken sich unmittelbar auf die Empfangseigenschaften des Receivers aus und sollten deshalb nur von Fachleuten vorgenommen werden!**

Im Hauptmenü die Zeile *Installation* mit **AV** wählen und mit **OK** bestätigen. Es erscheint folgendes Menü:

**Installation**

Sendersuche **Werkszustand Softwareupdate** 

Mit den Tasten AV treffen Sie eine Auswahl und bestätigen diese mit **OK**.

# *Installation – Sendersuche*

Sie können zwischen automatischer und manueller Sendersuche wählen.

Bei der automatischen Sendersuche werden die angebotenen Bouquets digitaler Fernsehprogramme nach empfangswürdigen Programmen durchsucht. Bei der manuellen Suche wird nur der angegebene Kanal durchsucht.

Bewegen Sie den Cursor im Menü *Installation* mit den Tasten ▲ ▼ auf die Zeile Sendersuche und drücken Sie die Taste **OK**. Es erscheint folgendes Menü:

#### **Sendersuche**

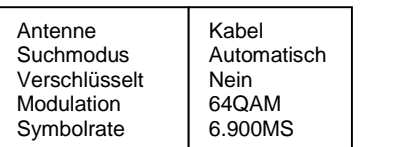

Starte Sendersuche

### **Automatische Sendersuche**

#### **So führen Sie eine automatische Sendersuche durch:**

- 1. Zeile *Suchmodus* mit wählen und mit den Tasten ◄ oder ► *automatisch* wählen.
- 2. In der Zeile *Verschlüsselt* wählen Sie mit den Tasten ◄ oder ►, ob bei der Sendersuche auch verschlüsselte Sender mit gesucht werden sollen. *Nein*= verschlüsselte Sender werden ignoriert. *Ja* = verschlüsselte Sender werden ebenfalls gesucht.
- 3. Bewegen Sie den Cursor mit den Tasten ▲▼ auf die Zeile *Starte Sendersuche* und starten Sie den Sendersuchlauf durch Drücken der Taste OK.

Nun werden zwei Fenster angezeigt in denen die neu gefundenen TV- und Radioprogramme aufgelistet werden.

Im Fenster "Status" wird angezeigt, wie weit der Suchlauf fortgeschritten ist.

- Anzeige: *Suche läuft...* => Suchlauf ist aktiv
- $\Rightarrow$  Suchlauf ist beendet.

Beim Verlassen des Menüs (Taste **EXIT**) werden Sie aufgefordert die neuen Programme zu speichern (*Ja*) oder wieder zu löschen (*Nein*). Die entsprechende Auswahl treffen Sie mit den

Die neu gefundenen Programme werden am Ende der Senderliste eingefügt.

#### **Manuelle Sendersuche**

#### **So führen Sie eine manuelle Sendersuche durch:**

1. Zeile *Suchmodus* mit wählen und

 mit den Tasten ◄ oder ► *manuell* wählen. Es erscheint folgendes Menü:

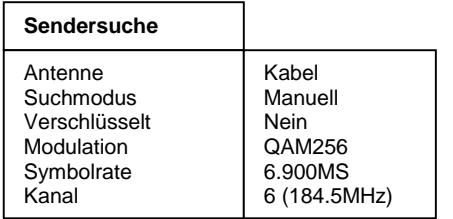

Starte Sendersuche

2. In der Zeile *Verschlüsselt* wählen Sie mit den Tasten ◄ oder ► ob bei der Sendersuche auch verschlüsselte Sender mit gesucht werden sollen.

*Nein* = verschlüsselte Sender werden ignoriert.

- *Ja* = verschlüsselte Sender werden ebenfalls gesucht.
- 3. Zeile *Modulation* mit **AV** wählen und mit den Tasten oder die gewünschte Modulation auswählen.
- 4. Bewegen Sie den Cursor mit den Tasten **AV** auf die Zeile Symbolrate, drücken Sie die Taste **OK** und geben Sie mit den Tasten 1-0 die Symbolrate ein und bestätigen Sie die Eingabe mit **OK**.
- 5. Bewegen Sie den Cursor mit den Tasten **▲▼** auf die Zeile *Kanal.*<br>Mit den Tasten oder den Kanal wählen, der durchsucht wer den Kanal wählen, der durchsucht werden soll.
- 6. Bewegen Sie den Cursor mit den Tasten ▲ ▼ auf die Zeile *Starte Sendersuche* und starten Sie den Sendersuchlauf durch Drücken der Taste OK.

Nun werden zwei Fenster angezeigt in denen die neu gefundenen TV- und Radioprogramme aufgelistet werden.

Im Fenster *Status* wird angezeigt, wie weit der Suchlauf fortgeschritten ist.

- Anzeige: Suche läuft... => Suchlauf ist aktiv<br>- Anzeige: Beendet => Suchlauf ist been
- Anzeige: *Beendet* => Suchlauf ist beendet.

Beim Verlassen des Menüs (Taste **EXIT**) werden Sie aufgefordert die neuen Programme zu speichern (*Ja*) oder wieder zu löschen (*Nein*). Die entsprechende Auswahl treffen Sie mit den und bestätigen dies mit der Taste OK.

Die neu gefundenen Programme werden am Ende der Senderliste eingefügt.

# *Installation – Werkszustand*

In diesem Menüpunkt wird der Receiver auf die Werksparameter zurückgesetzt. Anschließend erfolgt die Menüführung wie bei der Erstinstallation durch die drei Startmenüs.

Bewegen Sie den Cursor im Menü *Installation* mit den Tasten **AV** auf die Zeile *Werkszustand* und drücken Sie die Taste OK.

Es erscheint folgendes Menü:

Wählen Sie mit den Tasten **Ja** um den Werkszustand wieder herzustellen oder **Nein** um das Menü zu verlassen und bestätigen Sie dies mit der Taste **OK**.

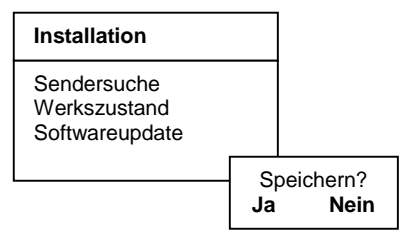

# *Installation – Softwareupdate*

Diese Funktion ermöglicht es Ihnen, die Betriebssoftware des Receivers sowie die Menü- Texte und die Senderliste zu aktualisieren.

Voraussetzung ist jedoch, dass Ihr Kabelnetzbetreiber einen Download-Kanal zur Verfügung stellt.

Entsprechende Informationen erhalten Sie bei Ihrem Kabelnetzbetreiber.

#### **ACHTUNG:**

Bei einem Software-Update wird die aktuelle Betriebssoftware Ihres Receivers gelöscht und eine neue Version der Software installiert.

Bei einem Update der Senderliste wird die Werkssenderliste durch die neue Senderliste ersetzt.

Bei einem Update der OSD-Texte werden die aktuell abgespeicherten Menütexte gelöscht und aktualisiert.

Der Updatevorgang ist in folgende Teilschritte untergliedert:

#### **1. Update-Menü öffnen:**

Wählen Sie im **Installationsmenü** mit den Tasten **VA** die Zeile **Softwaredownload** aus und bestätigen Sie mit **OK**.

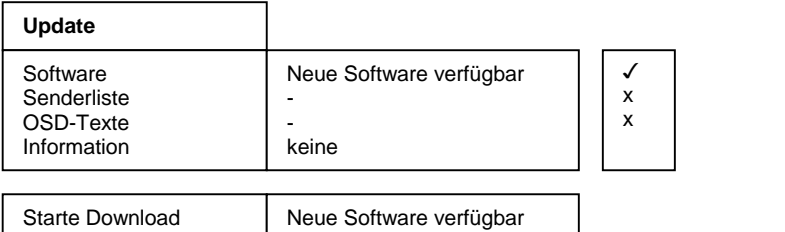

Für die Steuerung des Updatevorganges wird das Menü *Update* geöffnet und dabei automatisch die Suche nach dem Download-Kanal des Receivers gestartet. Warten Sie bis diese Suche abgeschlossen ist, dies kann einige Minuten dauern. Anschließend überprüft der Receiver selbständig, ob in dem gefundenen Datenstrom neuere Daten verfügbar sind als die aktuell auf dem Gerät programmierten. Das Ergebnis wird im Menü *Update* hinter den zugehörigen Elementen dargestellt.

Sind keine neuen Daten verfügbar, dann wird "**-**" eingeblendet. Das Menü wird mit **EXIT** verlassen.

#### **2. Auswahl der verfügbaren Daten:**

Je nach Verfügbarkeit der Download-Dateien (*Neue Software verfügbar*) können Sie mit ▼▲ zwischen folgenden Daten wählen:

- a.) *Software*: Betriebssoftware des Digitalreceivers
- b.) *Senderliste*: Programmliste des Digitalreceivers
- c.) *OSD-Texte*: Alle auf dem Bildschirm dargestellten Menütexte des Digitalreceivers
- d.) *Information*: Informationen über die zum Download bereitstehenden Dateien,

z.B. Versionsnummer, Neuerungen, Beachtenswertes etc.

Bei a.) bis c.) wählen Sie mit **OK** aus, ob Sie die entsprechenden Daten aktualisieren wollen ( $\checkmark$ ) oder nicht ( $\circledcirc$ ). Es ist möglich, dass bei der Auswahl automatisch ein weiterer Punkt aktiv wird, weil das Update die zusätzlichen Daten benötigt.

In der Zeile *Information* wählen Sie aus (◄/ ►), zu welchen der verfügbaren Datenblöcken, Sie nähere Informationen empfangen möchten:<br>Alle: Zu allen verfügbaren Datenblöcken

*Alle*: Zu allen verfügbaren Datenblöcken Keine: Zu keiner der verfügbaren Datenblöcke<br>Software: Zur Software *Software*: Zur Software. *OSD-Texte*: Zu den Menü-Texten *Senderliste*: Zur Programmliste.

#### **HINWEIS:**

Wenn Sie vor dem Update die Informationen dazu lesen möchten, lassen Sie die Punkte a.) bis c.) inaktiv ( $\bigcirc$ ) und stellen bei d.) die gewünschten Information ein, danach starten Sie den Download der Information.

Nach dem die Informationen geladen wurden können Sie unter a.) bis c.) mit der **gelben** Taste die Information einblenden. Das Fenster wird mit **EXIT** wieder geschlossen.

#### **3. Starten des Updatevorganges:**

Der eigentliche Update-/Downloadvorgang wird schließlich wie folgt gestartet:

- Wählen Sie die gewünschten Daten unter a.), b.) oder c.) mit **OK** aus. (Anzeige ✔)<br>- Stellen Sie die Zeile Information mit oder auf Keine.
- Stellen Sie die Zeile Information mit ◄ oder ► auf *Keine*.
- Zeile *Starte Download* mit den Tasten ▼▲ auswählen und mit OK bestätigen.

Der Fortschritt des Downloads wird nach dem Empfang der ersten Daten im Statusfenster angezeigt. Da der Empfang der Daten blockweise erfolgt, können zwischen den einzelnen Empfangsblöcken mehrere Minuten vergehen. Sobald der erste unter 2. ausgewählte Datenblock zu 100% empfangen wurde, speichert der Receiver sofort die Daten ab. Der Speichervorgang ist am Blinken der Displayanzeige erkennbar. Warten Sie, bis alle Datenblöcke empfangen wurden. Am Ende des Update-Vorganges schaltet sich der Receiver in den StandBy-Modus.

#### **ACHTUNG:**

Solange der Speichervorgang noch nicht begonnen hat, kann der Download jederzeit mit **EXIT** abgebrochen werden. Sobald jedoch die ersten Daten abgespeichert werden, ist ein Abbruch nicht mehr möglich.

Eine Unterbrechung des Downloads (z.B. durch Ziehen des Netzsteckers) kann zu einer Beschädigung des Receivers führen!

#### **HINWEIS:**

Beinhaltete der Download eine neue Senderliste, muss der Receiver in den Werkszustand zurückgesetzt werden, um die Liste zu aktivieren.

# *Installation – Kartenleser (Smartcard Reader) - optional*

Der Digital-Receiver verfügt, je nach Ausstattungsvariante, an der Geräterückseite über einen Kartenleser für Smartcards. Diese Schnittstelle ermöglicht es mit einer entsprechenden Smartcard, verschiedenste codierte Programme zu entschlüsseln.

Die Smartcard kann bei laufendem Betrieb eingesetzt und herausgenommen werden. Schieben Sie die Smartcard (goldener Chip nach unten und in Einschubrichtung ausgerichtet) vorsichtig bis zum Anschlag in den Kartenleser ein.

Nachdem die Smart Card eingesetzt wurde, kann das entsprechende Programm angewählt werden. Es kann einige Sekunden dauern, bis das Programm freigeschaltet wird.

Um das Menü einer Smart Card aufzurufen öffnen Sie das Menü *Installation*. Hier wird, je nach Verschlüsselungs-system der Name eingeblendet, z.B. "CONAX".

Mit **▲** oder ▼ diese Zeile wählen und mit OK aufrufen.

Sie gelangen nun in das Menü, das von der Smart Card ausgegeben wird. Wenn Sie die Smart Card entfernen, wird der zugehörige Menüpunkt wieder entfernt.

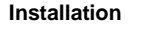

Sendersuche Werkszustand **Softwareupdate** 

Conax

# *Senderliste*

Sie können die Reihenfolge der vorprogrammierten Sender nach Ihren eigenen Wünschen gestalten bzw. nicht benötigte Programme löschen. Diese Funktionen können für TV- und Radioprogramme angewendet werden.

Bewegen Sie den Cursor im Hauptmenü mit den Tasten ▲ **▼** auf die Zeile *Senderliste* und drücken Sie die Taste **OK**. Es erscheint folgendes Menü:

#### **Senderliste**

Gesamtliste bearbeiten Favoritenliste bearbeiten Alle Programme löschen Internet Radio

## *Senderliste – Gesamtliste bearbeiten*

Ermöglicht das gezielte Löschen und Verschieben von Programmen in der Senderliste. Bewegen Sie den Cursor im Menü *Senderliste* mit den Tasten ▲ ▼ auf die Zeile *Gesamtliste bearbeiten* und drücken Sie die Taste **OK**.

#### **a) Programme löschen**

Zu löschendes Programm mit ▲▼ wählen und mit **OK** markieren, es können jetzt noch weitere Programme mit **AV** gewählt und mit **OK** markiert werden. Zum Löschen der markierten Programme die **rote** Taste drücken.

#### **b) Programme sortieren**

Zu verschiebendes Programm mit ▲▼ wählen und mit **OK** markieren, es können jetzt noch weitere Programme mit **AV** gewählt und mit OK markiert werden. Mit **AV** den Programmplatz wählen, vor dem die markierten Programme eingefügt werden sollen. Zum Verschieben der Programme die **gelbe** Taste drücken.

# *Senderliste – Favoritenliste bearbeiten*

Sie können Ihre Lieblingsprogramme in einer Favoritenliste abspeichern. Bewegen Sie den Cursor im Menü *Senderliste* mit den Tasten ▲▼ auf die Zeile *Favoritenliste bearbeiten* und<br>drücken Sie die Taste **OK** 

Nun werden zwei Tabellen angezeigt:

- Die *Gesamtliste*, in der alle gespeicherten Programme aufgeführt werden (max. 6000).
- Die *Favoritenliste*, in die ausgewählte Programme kopiert werden können (max. 6000).

Sie wählen in der Gesamtliste Ihre Lieblingsprogramme aus und kopieren diese in die Favoritenliste: Zu verschiebendes Programm mit **▲▼** wählen und mit OK markieren. Es können jetzt weitere Programme mit ▲▼ gewählt und mit **OK** markiert werden. Mit <sup>●</sup> wird in die Favoritenliste gewechselt. Mit ▲ ▼ den Programmplatz wählen, vor dem die markierten Programme eingefügt werden sollen. **OK** drücken um die Programme in die Favoritenliste einzufügen. Mit  $\bigcirc$  können Sie wieder in die Gesamtliste wechseln.

Drücken Sie **EXIT** um das Menü zu verlassen. Wählen Sie mit den Tasten ◄► ob Sie die vorgenommenen Änderungen speichern wollen (Ja) oder die vorherigen Einstellungen<br>beibehalten möchten (Nein). Bestätigen Sie Ihre Auswahl mit der Taste OK.

Für Radioprogramme kann im Radiomodus eine eigene Favoritenliste erstellt werden.

# *Senderliste – Alle Programme löschen*

Ermöglicht das Löschen aller Programme aus der Senderliste. Bewegen Sie den Cursor im Menü *Senderliste* mit den Tasten ▲ ▼ auf die Zeile *Alle* 

*Programme löschen* und drücken Sie die Taste **OK**.<br>Es erscheint folgendes Menü:

Markieren Sie welche Programme (Kabel, Internet Radio) gelöscht werden sollen mit der Taste OK. gelöscht werden sollen mit der Taste **OK**.Zum Löschen die **rote** Taste drücken.

**Alle Programme löschen**

Kabel Internet Radio

Drücken Sie **EXIT** um das Menü zu verlassen. Wählen Sie mit den Tasten ◄► ob Sie die vorgenommenen Änderungen speichern wollen (*Ja*) oder die vorherigen Einstellungen beibehalten möchten (*Nein*). Bestätigen Sie Ihre Auswahl mit der Taste **OK**.

# *Senderliste – Internet Radio*

Mit diesem Receiver haben Sie die Möglichkeit Internet Radiokanäle zu empfangen.

Voraussetzung hierfür ist, dass der Receiver mit einem funktionierenden Breitband-Internetanschluss verbunden ist (Siehe Abschnitt "Einstellungen – Netzwerk).

 Bewegen Sie den Cursor im Hauptmenü mit den Tasten A**V** auf die Zeile *Senderliste* und drücken Sie die Taste **OK**. Es erscheint folgendes Menü:

#### **Senderliste**

Gesamtliste bearbeiten Favoritenliste bearbeiten Alle Programme löschen Internet Radio

 Bewegen Sie den Cursor im Menü *Senderliste* mit den Tasten ▲ ▼ auf die Zeile *Internet Radio* und drücken Sie die Taste OK

Nun wird eine Programmliste mit verschiedenen Genres 1<br>Nun Wird Pedia Kenälan angegrafist von Internet Radio Kanälen angezeigt.

#### **Internet Radio**

- Alternative 1
- Children 2 3
	- Classical Music
- Bewegen Sie den Cursor im Menü *Internet Radio* mit den Tasten ▲ ▼ auf die Zeile mit dem gewünschten Genre und drücken Sie die Taste **OK**.<br>Eine Programmliste mit entsprechenden Internet Radio Kanälen wird angezeigt.
- Bewegen Sie den Cursor mit den Tasten ▲ ▼ auf den gewünschten Internet Radio Kanal drücken Sie die Taste OK. Der gewählte Radio Kanal wird aktiviert. Im rechten Menü-Fenster werden Senderinformationen eingeblendet.
- Soll dieser Radio Kanal in die Radio-Senderliste permanent übernommen werden, dann drücken Sie die Taste **LIST**.
- Wählen Sie mit den Tasten bb Sie den Sender speichern wollen (*Ja oder Nein*)<br>Bestätigen Sie Ihre Auswahl mit der Taste OK.
- Bis zu 500 Internet Radiokanäle können in der Senderliste abgespeichert werden.
- Drücken Sie **EXIT** um die Menüs zu verlassen.

Hinweis: Internet Radiokanäle können nicht aufgezeichnet werden. Diese Funktion wird nur bei Radioprogrammen über Kabelempfang unterstützt.

# *Timer*

Sie können Ihren Digital-Receiver zu einer vorher gewählten Zeit ausschalten lassen oder eine Aufnahme für einen angeschlossenen Videorecorder programmieren.

Es stehen insgesamt 30 Aufnahmetimer zur Verfügung.

#### **HINWEIS:**

Die "Zeitverschiebung" (Winter-/Sommerzeit) des Receivers muss im Menü *Allgemein"* korrekt eingestellt sein, sowie Ihr Videorecorder entsprechend programmiert werden.

Bewegen Sie den Cursor im Hauptmenü mit den Tasten ▲ ▼ auf die Zeile *Timer* und drücken Sie die Taste **OK**. Es erscheint folgendes Menü:

## **Timer** Aufnahme-Timer Sleep-Timer

# *Timer – Aufnahme-Timer*

Bewegen Sie den Cursor im Timer mit den Tasten ▲ ▼ auf die Zeile Aufnahme-Timer und drücken Sie die Taste **OK**. Es erscheint folgendes Menü:

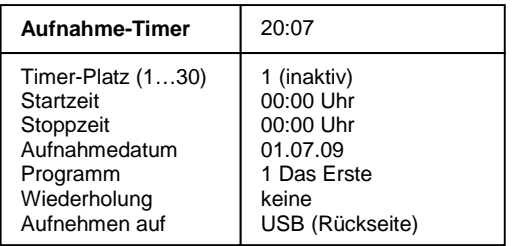

#### **Hinweis:**

Der Menüpunkt "Aufnehmen auf" wird nur dann eingeblendet, wenn an einer der USB-Buchsen des Receivers ein externer Aufnahmespeicher angeschlossen ist und diese USB- Buchse im Menü "Anschlüsse" ausgewählt wurde.

Timer aktivieren

### **Aufnahme-Timer programmieren:**

- 1. Zeile *Timer-Platz (1...30)* mit **AV** wählen.
- 2. Mit den Timer-Platz wählen.<br>3. Zeilen Startzeit Stonnzeit oder A
- 3. Zeilen *Startzeit*, *Stoppzeit* oder *Aufnahmedatum* mit **A▼** wählen und mit **OK** bestätigen.<br>4. Mit 0-9 die gewünschte Zeit bzw. das Datum eingeben
- 4. Mit **0**-**9** die gewünschte Zeit bzw. das Datum eingeben.
- 5. Eingaben bestätigen, dazu **OK** drücken.
- 6. Zeile *Programm* mit **AV** wählen und mit **OK** bestätigen.<br>7. Programm mit **AV** und aus der Programmliste wäh
- 7. Programm mit **AV** und aus der Programmliste wählen und mit OK bestätigen.<br>8. Zeile Wiederholung mit **AV** wählen und mit aewünschte Funktion einstellen.
- Zeile Wiederholung mit **▲▼** wählen und mit er gewünschte Funktion einstellen.<br>Zeile Aufnehmen auf mit ▲▼ wählen und mit er gewünschten Aufnahmespeicher
- 9. Zeile *Aufnehmen auf* mit **AV** wählen und mit wählen.
- 10. Zeile *Timer aktivieren* wählen und mit aktiveren.
- 11. Einstellung beenden, dazu **EXIT** drücken.
- 12. Drücken Sie die Taste **EXIT**, um die Menüs auszublenden.

Der Digital-Receiver schaltet sich zur voreingestellten Zeit ein. Im Display wird dann "**rEC.**" angezeigt. Ist ein Timer aktiviert, dann lässt sich der Receiver nicht mehr bedienen.

Wird eine der Tasten AV oder ogedrückt, dann erscheint folgende Bildschirmanzeige:

Speichern? Ja Nein

Wählen Sie "Ja" um die Aufnahme abzubrechen oder "Nein" um mit der Aufnahme fortzufahren.

## **Timer-Programmierung aus dem EPG:**

Bei dieser Timer-Programmierung werden alle nötigen Daten (Start-/Stoppzeit und Datum) direkt aus der Programmvorschau übernommen und müssen nicht einzeln eingeben werden.

Durch Drücken der Taste **EPG** wird die Programmvorschau des aktivierten Programms aufgerufen. Hier sehen Sie alle Sendungen mit den Sendezeiten. Die aktuelle Sendung ist markiert.<br>Mit ▲▼ und

wählen Sie die Sendung, die Sie aufnehmen wollen.

Durch Drücken der Taste Aufnahme **verden alle Daten in den Aufnahme-Timer** übernommen.

(Sollten Sie die Aufnahmezeit manuell verlängern wollen, dann können Sie mit der Taste<br>die Startzeit vorverlegen und mit der Taste ein Stoppzeit nach hinten verlegen.) die Startzeit vorverlegen und mit der Taste

Durch Drücken der Taste **OK** wird der Timer aktiviert.

Mit **EXIT** werden die Einblendungen verlassen.

# *Timer – Sleep-Timer*

Bewegen Sie den Cursor im Menü *Timer* mit den Tasten ▲ ▼ auf die Zeile Sleep-Timer und drücken Sie die Taste **OK**. Es erscheint folgendes Menü:

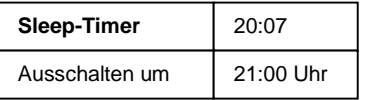

Timer aktivieren

#### **Ausschaltzeit eingeben:**

- 1. Zeile *Ausschalten um* mit **OK** bestätigen.
- 2. Mit **0**-**9** die gewünschte Ausschaltzeit eingeben und **OK** bestätigen.
- 3. Zeile *Timer aktivieren* mit ▲▼ wählen.<br>4. Mit Ausschalttimer aktivieren (Fin)
- 4. Mit ◄► Ausschalttimer aktivieren (*Ein*) oder deaktivieren (*Aus*).
- 5. Einstellung beenden, dazu **EXIT** drücken.

Mit der Taste **EXIT** die Menüs ausblenden. Der Digital-Receiver schaltet sich zur voreingestellten Zeit aus (Standby).

# *Information*

Bewegen Sie den Cursor im Hauptmenü mit den Tasten  $\blacktriangle \blacktriangledown$  auf die Zeile *Information* und drücken Sie die Taste **OK**. Es werden nun die Empfangseigenschaften des aktiven Programms angezeigt.

Im oberen Abschnitt des Menüs werden die Programmparameter und das aktivierte Programm dargestellt.

Im unteren Abschnitt des Menüs werden die Signaleigenschaften dargestellt.

- *Level*: Je weiter der Balken nach rechts ausschlägt, desto besser ist das empfangene Signal.
- *C/N:*: Je weiter der Balken nach rechts ausschlägt und je *höher* der dB-Wert ist, desto besser ist die Signal-Qualität.

Mit ◄► werden zwei weitere Fenster mit Programminformationen (Bildauflösung etc.) sowie Software- und Hardwareinformationen nacheinander eingeblendet. Mit den Tasten  $\blacktriangle \blacktriangledown$  kann das Programm gewechselt werden.

Das Menü wird mit **EXIT** verlassen.

## *Videotext*

Schalten Sie das Programm ein, von dem Sie Videotext empfangen möchten. Drücken Sie dann die Taste **TEXT**, um den Videotext einzuschalten. Als Startseite wird die Seite 100. dargestellt.

Geben Sie mit den Tasten **0-9** die dreistellige Seitennummer ein, die Sie sehen möchten. Ihre Eingabe wird in der linken oberen Bildschirmecke angezeigt. Nachdem die Seitennummer vollständig eingegeben wurde, sucht das Gerät die gewünschte Seite. Da Videotextseiten nacheinander gesendet werden, kann es einige Sekunden dauern, bis die Seite gefunden wurde.

Mit den Tasten AV können Sie vor- oder zurückblättern.

Durch erneutes Drücken der Taste **TEXT** schalten Sie in den Mixbetrieb. Dabei wird der Hintergrund der Videotextseite transparent dargestellt und Sie können das laufende Programm und den Videotext gleichzeitig sehen. Mit der Taste **TEXT** schalten Sie wieder zurück auf Normalbetrieb.

Um den Videotext zu verlassen, drücken Sie **EXIT.**

# *Anschluß des Receivers an einen PC*

Die Schnittstelle "DATA" bietet die Möglichkeit zum Anschluss an einen PC. Dazu benötigen Sie einen PC und die entsprechenden Kabel. Auf der PC-Seite hat das Kabel eine 9- oder 25polige SUB-D-Buchse, je nachdem, welchen seriellen Anschluss Ihr PC besitzt. Auf der Receiverseite ist ein 6poliger RJ11-Stecker erforderlich.

Über diese Verbindung können Sie nun z. B. Software-Updates oder Senderlistenuploads bzw. –downloads durchführen. Die Vorgehensweise hierfür entnehmen Sie der Beschreibung die Sie im Zusammenhang mit dem ebenfalls benötigten Programm von der Homepage des Herstellers oder Ihres Lieferanten beziehen können.

#### *Wichtige Hinweise:*

 Das Gerät ist an der Frontblende und an der Rückseite mit je einer USB-Buchse ausgestattet. Es kann immer nur eine der beiden USB-Buchsen verwendet werden. (Die aktive

USB-Buchse ist im Menü "Anschlüsse" mit einem Stern \* gekennzeichnet.) Die entsprechende Auswahl treffen Sie indem Sie die Taste **MODE** drücken, dann mit den Tasten die entsprechende USB-Buchse auswählen und mit **OK** auf der Fernbedienung bzw. mit **EQ** vorne am Gerät bestätigen.

 Für Datenverlust bei Benutzung der USB-Schnittstelle des Receivers wird keinerlei Haftung oder Gewährleistung übernommen. Verwenden Sie daher für die im Folgenden beschriebenen Funktionalitäten **unbedingt** einen leeren USB-Speicher, oder stellen Sie zumindest sicher, dass sich auf dem USB-Speicher keine Daten befinden, die Sie weiterhin benötigen.

# *Software-Update über USB-Schnittstelle*

#### **Voraussetzungen:**

- USB-Speicher mit FAT32-Formatierung
- Neue Software mit Dateinamen "decoder.app" auf diesen USB-Speicher kopieren

#### **Vorgehensweise:**

Schließen Sie den USB-Speicher mit der Datei "**decoder.app"** (Receiversoftware) an der USB-Schnittstelle des Receivers an.

Drücken Sie die Taste **ARCHIVE** um das Dateiarchiv zu öffnen.

Bewegen Sie den Cursor mit den Tasten **AV** auf die Datei "**DECODER APP**" und drücken Sie OK

Nun wird die Software des Receivers aktualisiert und der Receiver neu gestartet.

# *Senderlistentransfer über USB-Schnittstelle*

#### **Voraussetzungen:**

USB-Speicher mit FAT32-Formatierung

#### **Vorgehensweise:**

Schließen Sie den externen USB-Speicher an der USB-Schnittstelle des Receivers an. Drücken Sie die Taste **ARCHIVE** um das Dateiarchiv zu öffnen.

#### **Übertragen der Senderliste auf den USB-Speicher:**

Drücken Sie die Taste **LIST** um die aktuelle Senderliste vom Receiver auf den USB-Speicher zu übertragen.

Diese wird als "ChannelList.lis" abgespeichert.

#### **Übertragen der Senderliste vom USB-Speicher auf den Receiver:**

Bewegen Sie den Cursor mit den Tasten  $\blacktriangle \blacktriangledown$  auf die Datei "ChannelList.lis" und drücken<br>Sie OK.

Sie **OK**.Nun wird die Senderliste des Receivers aktualisiert und der Receiver neu gestartet.

#### *ACHTUNG:*

**Beachten Sie, dass Sie nur solche Senderlisten auf Ihren Receiver übertragen, die von Geräten des gleichen Types stammen. Ansonsten kann es unter Umständen zu Fehlfunktionen kommen.**

# *Anschluß externer Aufnahmespeicher (Option)*

Das Gerät ist an der Frontblende (USB front) und an der Rückseite (USB front) mit je einer USB-Buchse ausgestattet. Wird an diesen Buchsen ein externer Aufnahmespeicher angeschlossen, dann kann dieser im Menü "Aufnahmespeicher" verwaltet werden.

Es kann immer nur eine der beiden USB-Buchsen verwendet werden. (Die aktive USB- Buchse ist im Menü "Anschlüsse" mit einem Stern \* gekennzeichnet.)

Die entsprechende Auswahl treffen Sie indem Sie die Taste **MODE** drücken, dann mit den Tasten **AV** die entsprechende USB-Buchse auswählen und mit **OK** auf der Fernbedienung bzw. mit **EQ** vorne am Gerät bestätigen.

#### **Wichtiger Hinweis:**

- **Beachten Sie beim Anschluss von Geräten an die USB-Schnittstelle, dass diese nur für USB2.0-Speichermedien mit einer max. Stromaufnahme von 700mA und mit einer maximalen Speicherkapazität von 1 TB ausgelegt ist.**
- **Der Receiver muss immer in den Standby-Betrieb geschaltet werden, bevor ein Aufnahmespeicher an den USB-Buchsen an- oder abgesteckt wird.**
- **Der angeschlossene Aufnahmespeicher muss vor erstmaliger Benutzung formatiert werden (siehe Abschnitt** *Formatieren* **auf dieser Seite).**

Im *Hauptmenü* die Zeile Aufnahmespeicher mit **AV** wählen und mit **OK** bestätigen. Es erscheint folgendes Menü:

#### **Information**

Bewegen Sie den Cursor mit den Tasten ▲ ▼ auf die Zeile *Information* und drücken Sie die Taste **OK**.

Im eingeblendeten Fenster sehen Sie Angaben zu dem angeschlossenen Aufnahmespeicher: Typ, Größe, freier Speicher, etc.

#### **Formatieren**

Ermöglicht das Formatieren des Aufnahmespeichers.<br>Mit dem Format

Formatiervorgang wird der<br>eicher vollständig gelöscht. Aufnahmespeicher vollständig gelöscht. Danach steht Ihnen wieder die volle Aufnahmekapazität zur Verfügung.

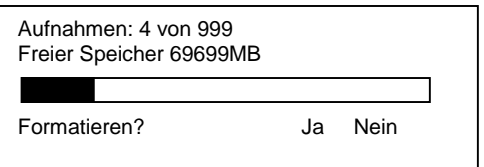

Bewegen Sie den Cursor mit den Tasten ▲ ▼ auf die Zeile Formatieren und drücken Sie die Taste **OK**.

ob Sie den Aufnahmespeicher formatieren möchten (ja) oder nicht (nein). Nach der Formatierung wird die Anzahl der Aufnahmen auf Null zurückgesetzt. Bei *Freier Speicher* wird die maximal verfügbare Aufnahmekapazität des Aufnahmespeichers angezeigt. Das Fenster wird mit **EXIT** verlassen.

#### **ACHTUNG:**

Wenn Sie den Aufnahmespeicher formatieren, gehen alle Aufnahmen unwiederbringlich verloren.

# *Aufnahmeliste*

Drücken Sie im Normalbetrieb die **ARCHIVE** um die Aufnahmeliste zu öffnen. Alle gespeicherten Aufnahmen werden aufgelistet.

#### **Aufnahmen löschen**

Nicht mehr benötigte Aufnahmen können vom Aufnahmespeicher gelöscht werden.

Wählen Sie mit  $\blacktriangle \blacktriangledown$  die Sendung aus, die Sie löschen möchten.

Drücken Sie anschließend die rote Taste. Es erscheint eine Sicherheitsabfrage, ob die<br>Aufnahme endgültig gelöscht werden soll. Wählen Sie mit den Tasten beit Sie die Aufnahme endgültig gelöscht werden soll. Wählen Sie mit den Tasten Aufnahme endgültig löschen wollen (*Ja*) oder nicht (*Nein*). Bestätigen Sie Ihre Auswahl mit der Taste **OK**.

**Aufnahmespeicher**

Information Formatieren

### **Aufnahmen sortieren**

Drücken Sie die Taste LIST. Es erscheint das Menü "Liste wählen".

Wählen Sie mit den Tasten  $\blacktriangle \blacktriangledown$  das Sortierkriterium aus und drücken Sie anschließend OK. Die Aufnahmeliste wird wie folgt sortiert:

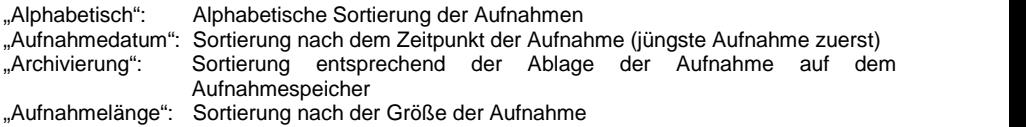

# *Aufnahmen umbenennen*

Bei der Aufnahme wird der Name automatisch aus den gesendeten Informationen gebildet. Sie können aber die Aufnahmen manuell umbenennen.

Wählen Sie mit A V die Sendung aus, die Sie umbenennen möchten.

Drücken Sie dann die **blaue** Taste. Es erscheint folgendes Menü:

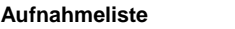

21.06.14, 18:30, Sport

Sport 0 1 2 3 4 5 6 7 8 9 A B C D E F G H I J K L M N O P Q R S<br>T II V W X Y Z [ I | ? < > =  $U V W X Y Z [] ! ? < > =$  $\therefore$  # "  $\tilde{0}$  % & / ( ) = ^

Im unteren Fenster sehen Sie in der ersten Zeile den Namen der ausgewählten Sendung. Darunter sind die verfügbaren Zeichen eingeblendet. Mit der **grünen** Taste kann zwischen Klein- und Großbuchstaben umgeschaltet werden.

Wählen Sie im Namen mit der **roten** und der **blauen** Taste das Zeichen aus, das Sie ändern wollen. Die aktuelle Position, die bearbeitet werden kann, ist farblich hervorgehoben.<br>Wählen Sie nun mit den Tasten  $\blacktriangle \blacktriangledown$  und das Zeichen aus, das Sie einfügen

das Zeichen aus, das Sie einfügen möchten. Drücken Sie dann **OK**, um das Zeichen in den Namen zu übernehmen.

Um den neuen Namen zu übernehmen drücken Sie **EXIT**. Dabei wird der neue geänderte Name in der Aufnahmeliste angezeigt.

#### **Aufnahmen am PC bearbeiten**

Um die Daten des externen Aufnahmespeichers auf einem PC zu bearbeiten, wird zusätzliche herstellerspezifische Software benötigt.

# *Betrieb mit externem Aufnahmespeicher (Option)*

Wird an eine der USB-Buchsen des Receivers ein externer Aufnahmespeicher angeschlossen, dann können auf diesen Speicher Sendungen aufgezeichnet werden.

Die Aufzeichnungskapazität ist dabei von der Größe des Aufnahmespeichers und vom Datenvolumen des Sendematerials abhängig.

# *Aufnahme*

Um Sendungen auf den Aufnahmespeicher aufzunehmen, stehen Ihnen verschiedene Aufnahmemodi zur Verfügung.

### **1. Sofortaufnahme**

Schalten Sie das Programm ein, auf dem die Sendung ausgestrahlt wird, die Sie aufzeichnen möchten.

Drücken Sie die Taste **Aufnahme** um die laufende Sendung aufzuzeichnen. Während die Aufnahme läuft, wird die Sendung weiterhin auf dem Bildschirm wiedergegeben. Im Display wird das Aufnahmesymbol (Kreis) und der Programmname angezeigt.

Um eine Sofortaufnahme zu beenden drücken Sie die **Stopp-Taste** .

#### **Programmwahl während einer Aufnahme**

Während der Aufnahme eines Programms können gleichzeitig nur die Programme angesehen werden, die in der Senderliste (Taste **LIST**) in weißer Schrift angezeigt werden. Programme die in schwarzer Schrift angezeigt werden, stehen nicht zur Verfügung.

Das Programm welches gerade aufgenommen wird, ist in der Senderliste mit einem roten Punkt gekennzeichnet.

#### **2. Timer-Aufnahme**

In Ihrer Abwesenheit können Sie Sendungen mit Hilfe des Aufnahme-Timers aufzeichnen. Programmieren Sie dazu einen Aufnahme-Timer (siehe Abschnitt Timer-Aufnahmetimer"). Wählen Sie bei Menüpunkt *Aufnehmen auf* den *Aufnahmespeicher* aus.

# *Timeshift-Funktion*

Bei der Timeshift-Funktion wird die Möglichkeit ausgenutzt, dass Aufnahme und Wiedergabe gleichzeitig erfolgen können. Dadurch ergeben sich folgende Möglichkeiten:

1. Zeitversetztes Fernsehen. So können Sie sich den Beginn der Aufzeichnung ansehen und dabei bereits aufgenommene Passagen (z.B. Werbeblöcke) überspringen.

Drücken Sie die Taste Aufnahme<sup>(e)</sup>, um eine Timeshiftaufnahme zu starten.

Um die bereits zum Teil aufgenommene Sendung zu sehen, drücken Sie die

Wiedergabe-Taste **D**. Die Sendung wird jetzt ab dem Zeitpunkt der Aufnahme wiedergegeben während die laufende Sendung im Hintergrund weiter aufgezeichnet wird.

Möchten Sie die Wiedergabe beenden und zum normalen TV-Betrieb zurückkehren, dann drücken Sie die **Stopp-Taste** .

Die Aufnahme läuft weiter – um die Timeshift-Aufnahme zu beenden drücken Sie die **Stopp-Taste D** noch einmal.

2. Auf dem Aufnahmespeicher gespeicherte Aufnahmen können während der Timeshift- Aufnahme wiedergeben werden. Drücken Sie während der Timeshiftaufnahme die Taste **Archive** um die Aufnahmeliste zu öffnen. Wählen Sie mit ▲▼ die Aufnahme aus, die Sie sehen möchten. Drücken Sie **OK**, um die Wiedergabe zu starten. Es erscheint kurzzeitig die Einblendung der Wiedergabe-Informationen.

Möchten Sie die Wiedergabe beenden und zum normalen TV-Betrieb zurückkehren, dann drücken Sie die **Stopp-Taste** .

Um eine Timeshiftaufnahme zu beenden drücken Sie die **Stopp-Taste** noch einmal.

# *Wiedergabe*

Wählen Sie den USB-Anschluss an dem der Aufnahmespeicher angeschlossen ist (**MODE**- Taste).

Drücken Sie im Normalbetrieb die Taste **Archive** um die Aufnahmeliste zu öffnen.

Wählen Sie mit ▲ ▼ die Aufnahme aus, die Sie abspielen möchten. Drücken Sie **OK**, um die Wiedergabe zu starten. Es erscheint kurzzeitig die Einblendung der Wiedergabe-Informationen. Im Display wird das Wiedergabesymbol (►) und der Name der Sendung angezeigt.

Die Wiedergabe wird mit der **Stopp-Taste** beendet.

# *Wiedergabe von MP3 Dateien*

Wählen Sie den USB-Anschluss an dem der Aufnahmespeicher angeschlossen ist (**MODE**- Taste).

Drücken Sie im Normalbetrieb die Taste **Archive** um die Aufnahmeliste zu öffnen.

Wählen Sie mit ▲ ▼ die Audiodatei aus, die Sie abspielen möchten. Drücken Sie OK, um die Wiedergabe zu starten. Es erscheint kurzzeitig die Einblendung der Wiedergabe-Informationen. Im Display wird das Wiedergabesymbol (►) und der Name der Audiodatei angezeigt.

Die Wiedergabe wird mit der **Stopp-Taste D** beendet.

Hinweis:

Befinden sich Ordner oder Verzeichnisse (z. B. "D3") auf dem Aufnahmespeicher und werden diese geöffnet (**OK**-Taste), dann sieht das Menü z. B. so aus:

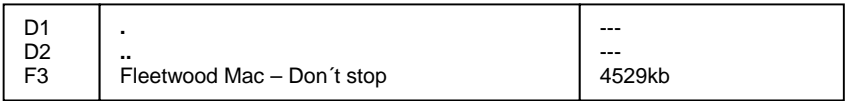

Auch hier können Sie die Audiodateien wiedergeben.

Um zurück in das übergeordnete Verzeichnis zu gelangen, bewegen Sie den Cursor auf die Zeile "D2" und drücken Sie **OK**.

# *Auswahl der Audio-Spur bei Aufnahmen*

Bei der Wiedergabe von Aufnahmen können Sie zwischen den einzelnen Audio-Spuren wählen.

Drücken während der Wiedergabe die Taste **Option**. Nun wird ein Menü mit den verfügbaren Audio-Spuren eingeblendet.

Wählen Sie mit den Tasten ▲ ▼ die Audio-Spur aus, die Sie verwenden möchten und drücken<br>Sie die Taste OK

Durch Drücken der Taste **EXIT** wird das Menü wieder ausgeblendet.

# *Schneller Vor- und Rücklauf*

Betätigen Sie während der Wiedergabe die Taste **Vorlauf ®** bzw. die Taste Rücklauf <sup>®</sup>.<br>Es erscheint die Einblendung " " bzw. " ". Die Aufnahme wird schneller in

<sup>"</sup>. Die Aufnahme wird schneller in der gewählten Richtung wiedergegeben. Drücken Sie die **Vorlauf-** bzw. **Rücklauftaste** erneut, steigert sich die Geschwindigkeit erneut. Es erscheint die Einblendung

Drücken Sie die **Vorlauf-** bzw. **Rücklauftaste** noch einmal, steigert sich die Suchlaufgeschwindigkeit auf das Maximum. Es erscheint die Einblendung ◄◄◄◄. Ist die gesuchte Stelle der Aufnahme erreicht, gelangen Sie durch Drücken der

**Wiedergabe-Taste in den normalen Wiedergabebetrieb.** 

Während des schnellen Vorlauf bzw. Rücklauf kann mit den Tasten alle aktuelle Position innerhalb der Datei verändert werden. Dadurch können sehr bequem längere Filmabschnitte übersprungen werden.

Übersicht über die angezeigten Symbole:

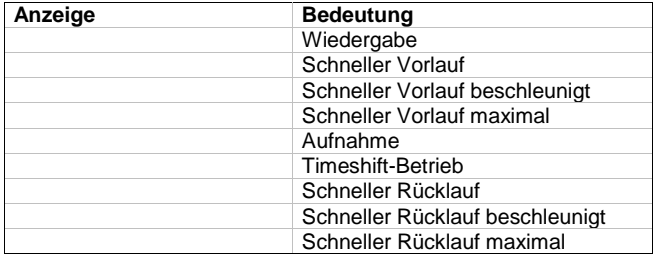

# *Marken setzen und verwalten*

Sie haben die Möglichkeit während der Timeshift-Funktion oder bei der Wiedergabe Stellen der Aufnahme zu markieren. Eine so genannte Marke wird im Fortschrittsbalken als farbiges Dreieck dargestellt. Drücken Sie an der aktuellen Wiedergabeposition die Taste **F1**, um eine Marke zu setzen.

Mit der Taste **F2** können Sie die Liste aller Marken anzeigen. Die Marken *Start* und *End* sind bei einer Aufnahme immer vorhanden.

Sie können jetzt mit eine einzelne Marke anwählen. Drücken Sie die Taste **OK**, um die Wiedergabe an der Stelle der gewählten Marke fortzusetzen.

Mit der Taste Aufnahme<sup>(\*)</sup> können Sie einer Marke bei geöffneter Markenliste eine Funktion zuweisen, die dann bei der Wiedergabe beim Erreichen dieser Marke automatisch ausgeführt wird.

Folgende Funktionen können Sie den Marken zuweisen:

- Taste Aufnahme <sup>D</sup>einmal drücken Die Marke wird als Schleife interpretiert. Ist die Wiedergabe an einer Schleifenmarke angelangt, wird zur vorhergehenden Marke gesprungen Eine Schleifenmarke wird in der Markenliste mit **L** gekennzeichnet. Im Fortschrittsbalken wird ein gelber senkrechter Strich dargestellt.
- Taste **Aufnahme** zweimal drücken die Marke wird zur Sprungmarke. Ist die Wiedergabe an einer Sprungmarke angelangt, wird zur nächsten Marke gesprungen. Eine Sprungmarke wird in der Markenliste mit **J** gekennzeichnet. Im Fortschrittsbalken wird ein weißer senkrechter Strich dargestellt. Benutzen Sie Sprungmarken, um z.B. Werbeblöcke zu überspringen.
- Taste Aufnahme <sup>d</sup>dreimal drücken Die Marke hat keine Spezialfunktion. Die Marke wird aber bei der Wiedergabe als Ziel für eine Schleife oder einen Sprung verwendet.

Drücken Sie die **rote** Taste, um die ausgewählte Marke in der Liste zu löschen. Die Marken *Start* und *End* können nicht gelöscht werden.

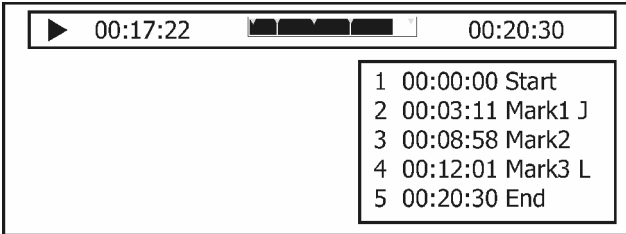

Drücken Sie die Taste **EXIT**, um die Liste zu schließen.

# *Fehlersuche*

Bei allen elektrischen Geräten können Störungen auftreten. Dabei muss es sich jedoch nicht immer um einen Defekt am Gerät handeln. Meist liegt die Ursache der Störung an mangelhaften Zuleitungen, Steckverbindungen oder an Fehlern beim Anschluss. Bevor Sie also Ihr Gerät zum Service bringen, prüfen Sie bitte folgende Punkte:

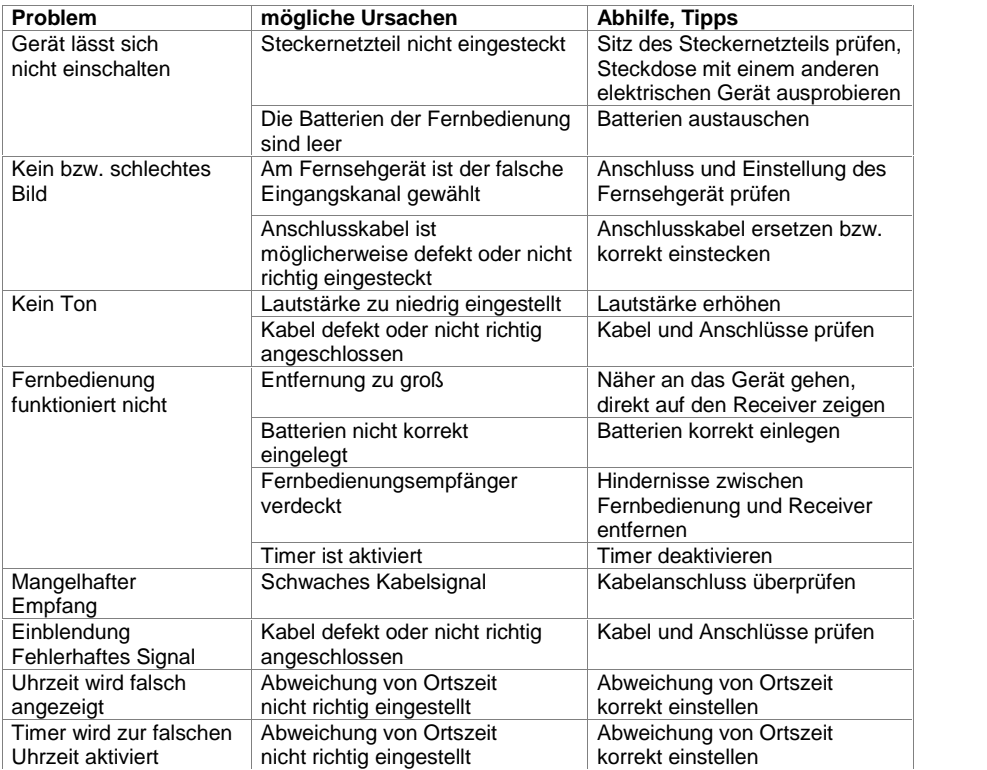

# *Technische Daten*

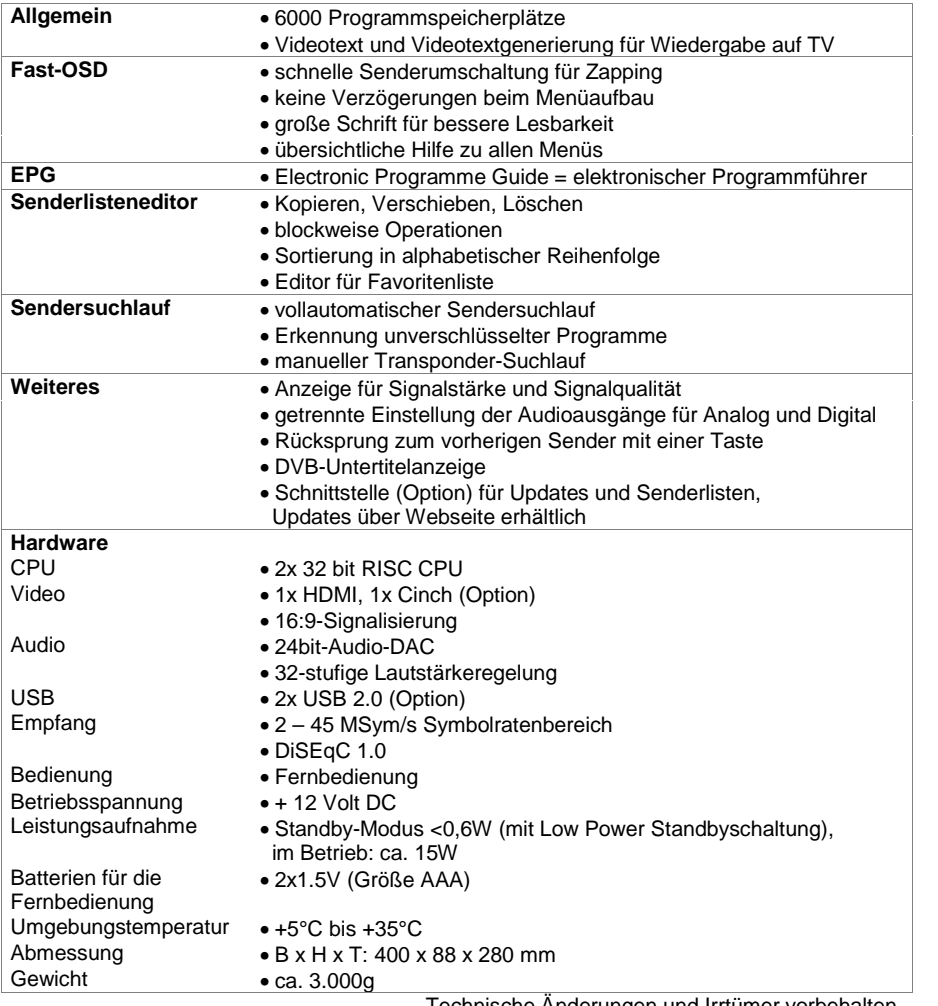

Technische Änderungen und Irrtümer vorbehalten.